# **brother.**

# MFC-7840W

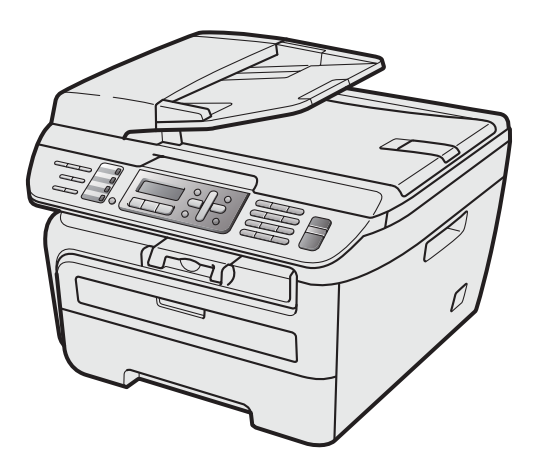

Prima di poter utilizzare l'apparecchio è necessario impostare l'hardware e installare il driver. Leggere questa 'Guida di installazione rapida' per l'impostazione corretta e le istruzioni sull'installazione.

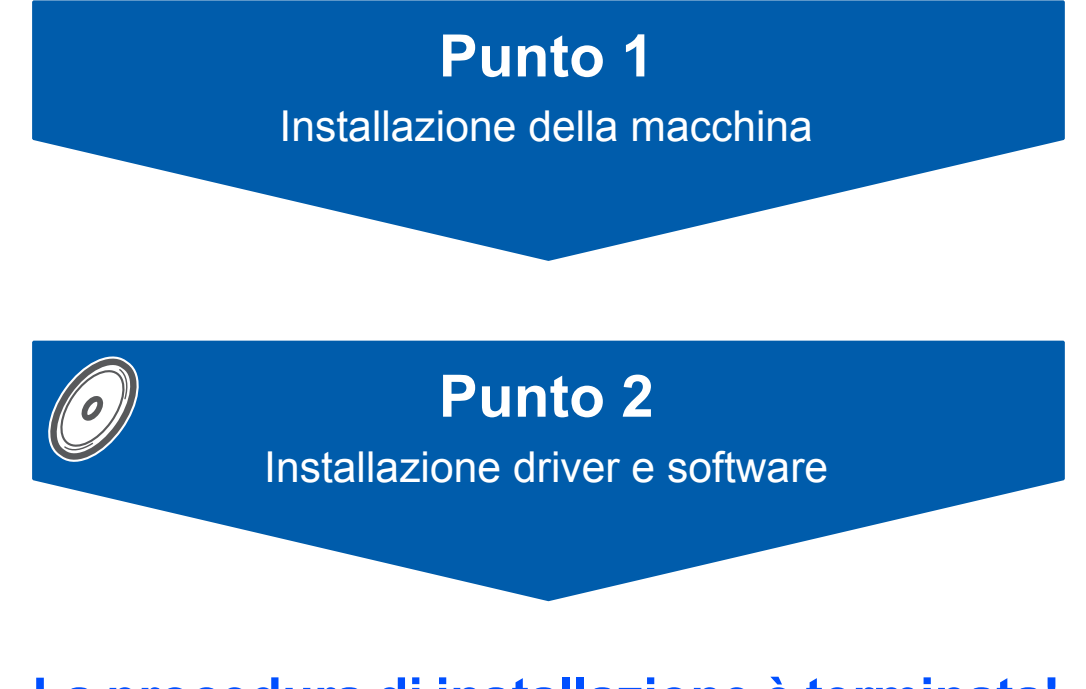

# **La procedura di installazione è terminata!**

Tenere questa 'Guida di installazione rapida' e il CD-ROM in dotazione a portata di mano per poterli consultare rapidamente e con facilità in qualunque momento.

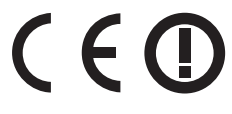

# **<sup>1</sup> Simboli utilizzati in questa guida**

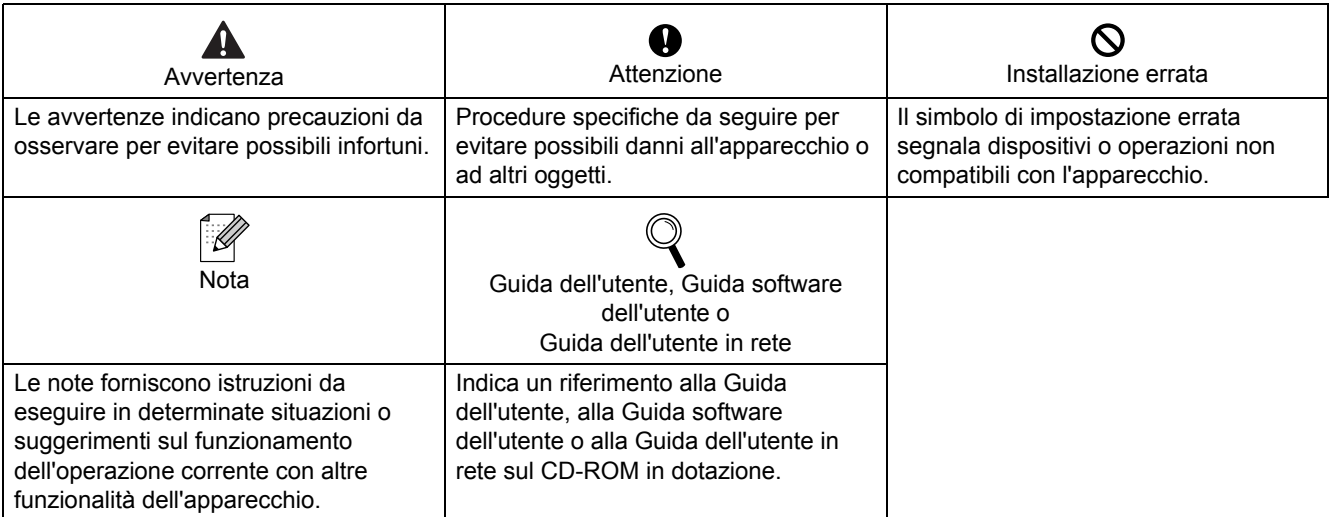

## **[Preparazione dell'apparecchio](#page-3-0)**

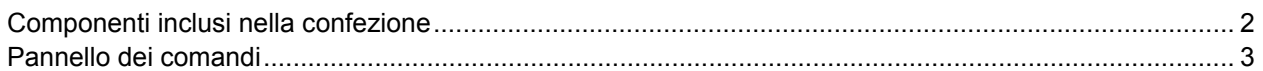

## **Punto 1 – [Installazione della macchina](#page-5-1)**

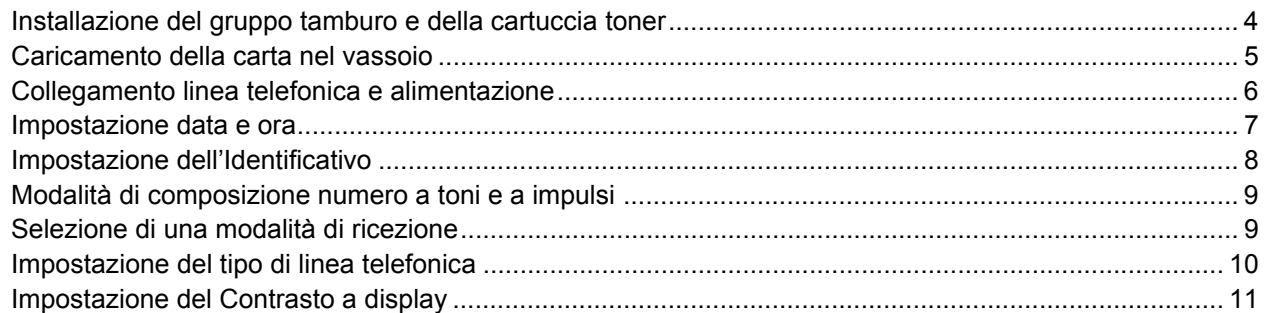

## **Punto 2 – [Installazione driver e software](#page-15-0)**

## **Windows®**

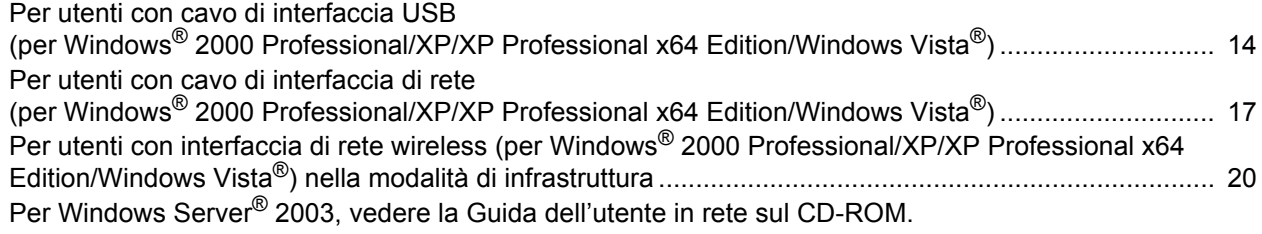

## **Macintosh®**

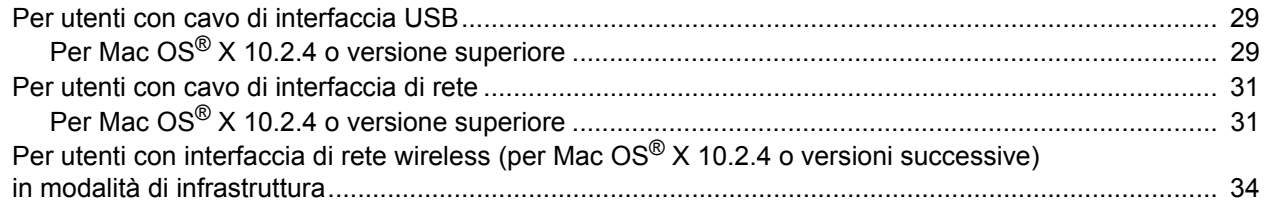

## **[Per utenti di rete](#page-44-0)**

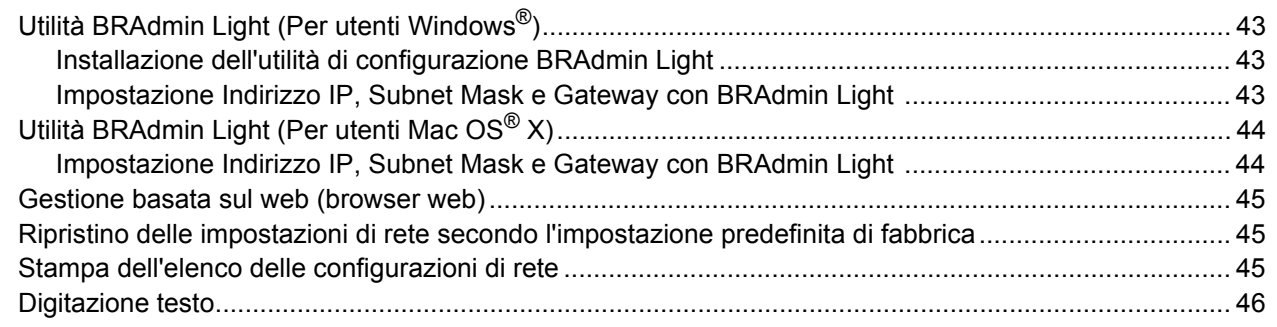

## **[Opzioni e materiali di consumo](#page-48-0)**

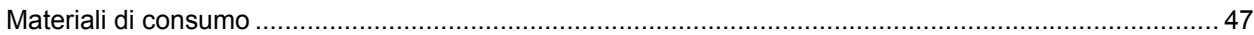

## <span id="page-3-1"></span><span id="page-3-0"></span>**<sup>1</sup> Componenti inclusi nella confezione**

I componenti inclusi nella confezione possono variare a seconda del paese. Conservare tutti i materiali di imballaggio e la scatola nel caso si debba spedire l'apparecchio.

### **Avvertenza**

Per l'imballaggio della macchina sono stati usati sacchetti di plastica. Per evitare il pericolo di soffocamento, tenere i sacchetti lontano dalla portata dei bambini.

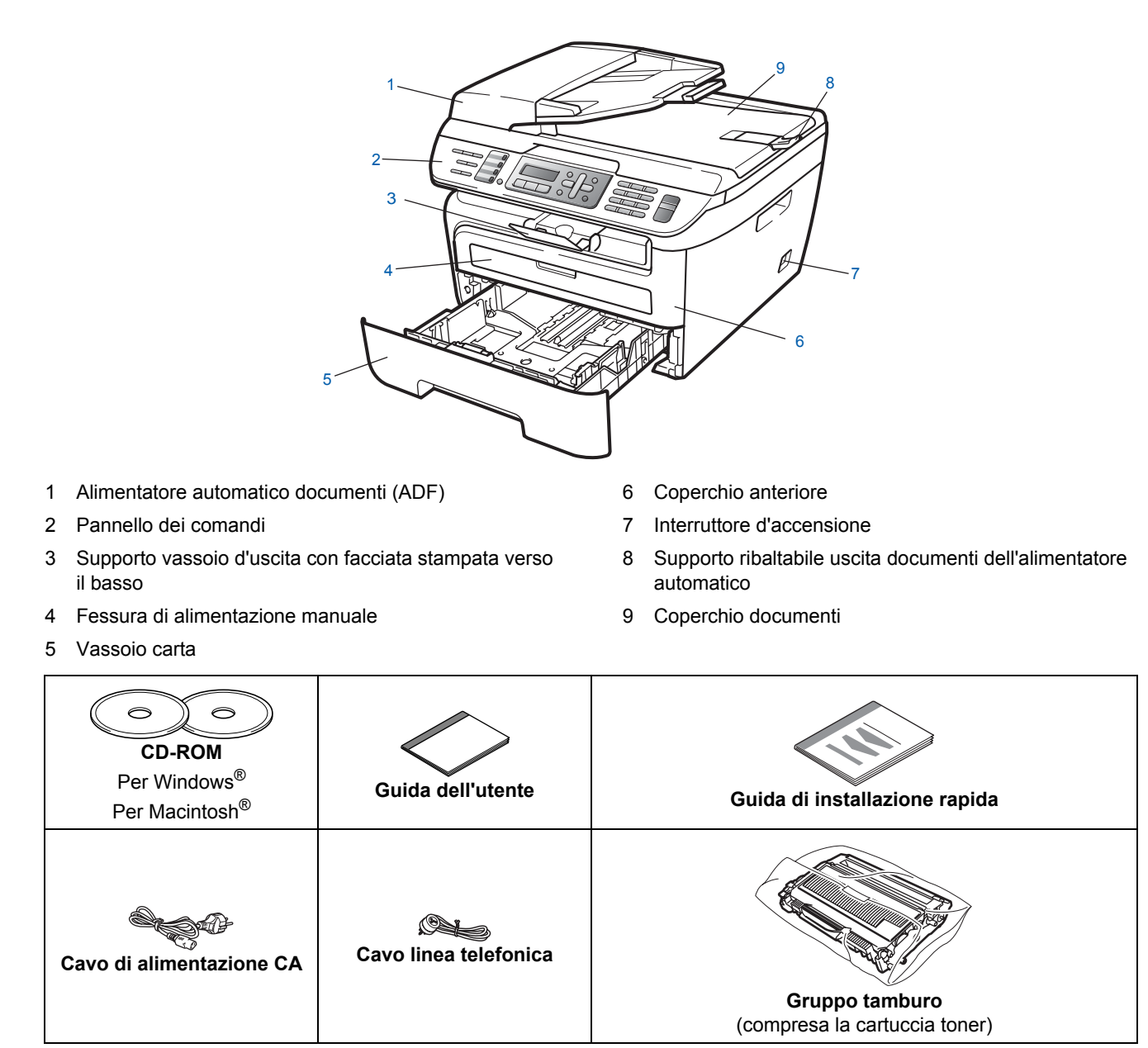

Il cavo di interfaccia non è fornito in dotazione. Acquistare il cavo di interfaccia opportuno per l'interfaccia che si desidera utilizzare (USB o di rete). NON collegare il cavo di interfaccia in questo punto. Il collegamento del cavo interfaccia viene eseguito durante l'installazione del software.

■ Cavo di interfaccia USB

Verificare di utilizzare un cavo di interfaccia USB 2.0 che non sia più lungo di 2 metri (6 piedi). Quando si utilizza un cavo USB, verificare di collegarlo alla porta USB del computer e non ad una porta USB della tastiera o ad un hub USB non alimentato.

Cavo di rete

Utilizzare un cavo doppino diritto di categoria 5 (o superiore) per la rete Fast Ethernet 10BASE-T o 100BASE-TX.

<span id="page-4-0"></span>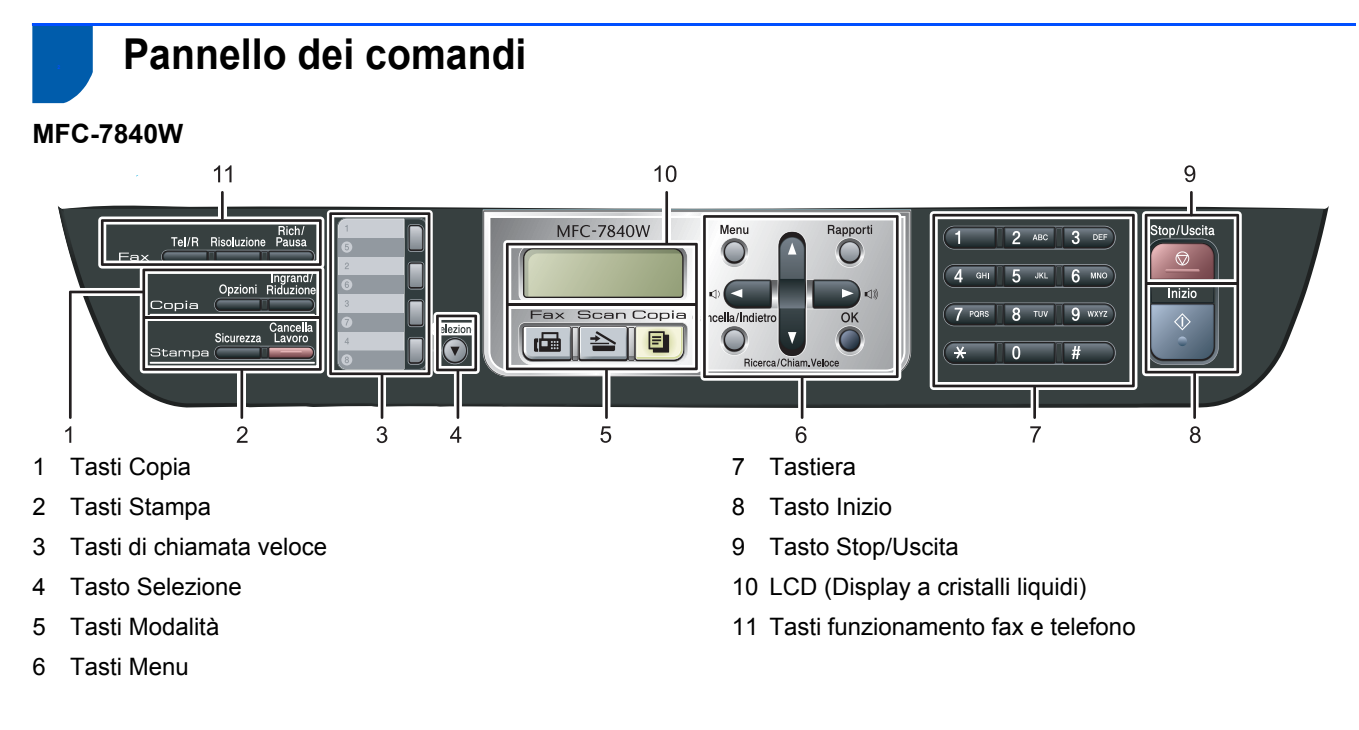

*Per i dettagli sul Pannello dei comandi, consultare "Descrizione Pannello dei comandi" al Capitolo 1 della Guida dell'utente.*

#### $\frac{1}{2}$ **Nota**

 $\mathbb{Q}$ 

Quando si sposta l'apparecchio, afferrare le apposite prese laterali sotto lo scanner. NON trasportare l'MFC afferrandolo dalla parte inferiore.

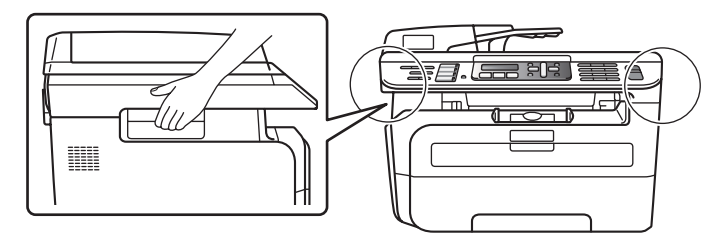

# <span id="page-5-0"></span>**Punto 1 | Installazione della macchina**

<span id="page-5-2"></span><span id="page-5-1"></span> **1 Installazione del gruppo tamburo e della cartuccia toner Installazione errata NON collegare il cavo di interfaccia. Tale operazione deve essere eseguita al momento dell'installazione del driver. 1** Aprire il coperchio anteriore. 2 Rimuovere dalla confezione il gruppo tamburo e cartuccia toner. 3 Agitarlo delicatamente da lato a lato diverse volte allo scopo di distribuire il toner in modo uniforme all'interno del gruppo. **4** Inserire il gruppo tamburo e cartuccia toner nell'apparecchio. 5 Chiudere il coperchio anteriore dell'apparecchio.

# **Installazione della macchina**

## <span id="page-6-0"></span> **2 Caricamento della carta nel vassoio**

Estrarre completamente il vassoio della carta dall'apparecchio.

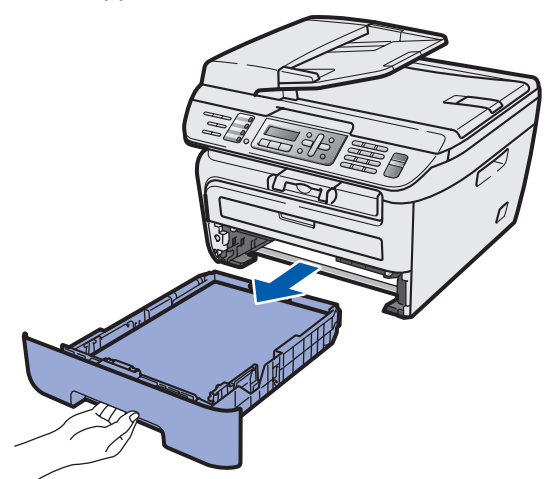

2 Tenendo premuta la leva verde di sblocco, far scorrere le guide laterali per adattarle al formato carta utilizzato. Accertarsi che le guide siano collocate stabilmente nelle scanalature.

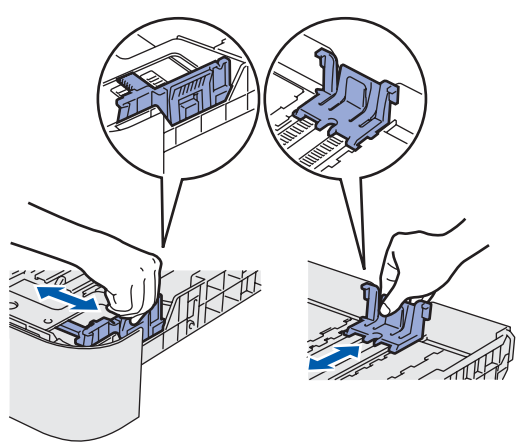

**3** Smuovere la risma di carta per evitare inceppamenti e problemi di alimentazione della carta.

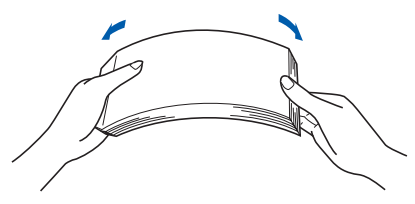

4 Inserire la carta nel vassoio. Accertarsi che la carta sia piana nel vassoio e al di sotto del contrassegno di livello massimo (1).

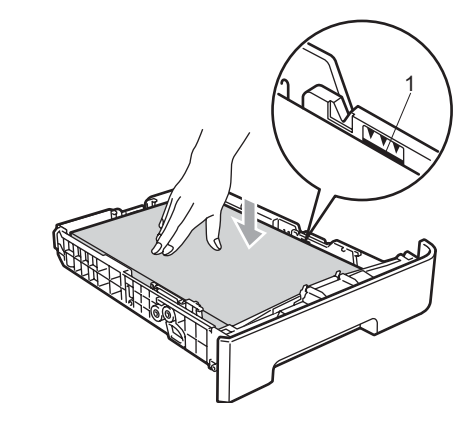

### **Attenzione**

Verificare che le guide carta non tocchino i bordi della carta; diversamente, la carta non viene alimentata correttamente. Se non si esegue tale operazione, l'apparecchio potrebbe danneggiarsi.

5 Inserire completamente il vassoio della carta nell'apparecchio. Verificare che sia

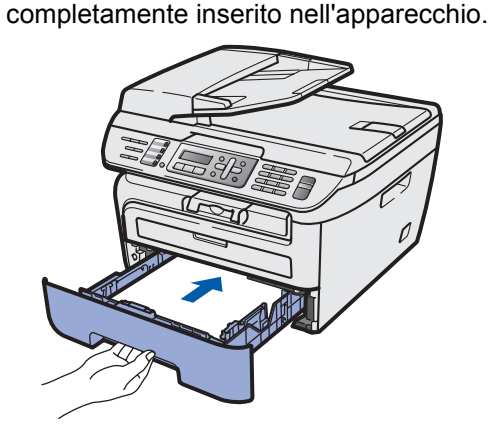

# **Punto 1 | Installazione della macchina**

## <span id="page-7-0"></span> **3 Collegamento linea telefonica e alimentazione**

Accertarsi che l'apparecchio sia spento. Collegare il cavo di alimentazione CA all'apparecchio.

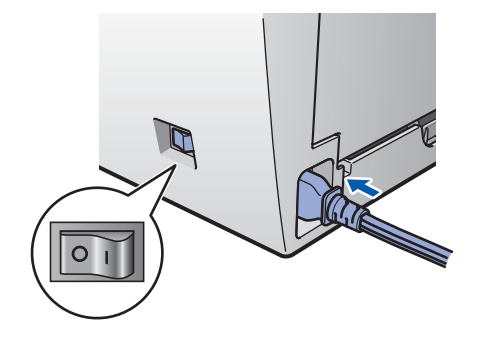

2 Inserire il cavo di alimentazione CA nella presa CA. Accendere l'apparecchio.

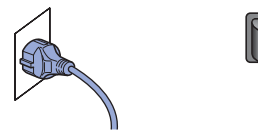

**3** Collegare un'estremità del cavo per la linea telefonica alla presa sull'apparecchio contrassegnata con **LINE** e l'altra estremità a una presa modulare a muro.

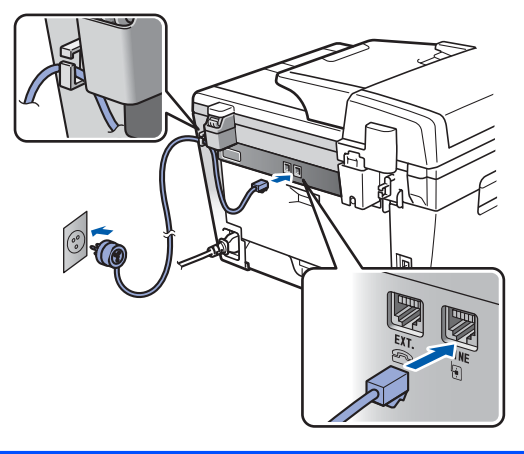

### **Avvertenza**

- L'apparecchio deve essere dotato di spina con messa a terra.
- L'apparecchio è collegato alla messa a terra tramite la presa di alimentazione. Pertanto, al momento di effettuare il collegamento dell'apparecchio alla linea telefonica, si raccomanda di tenere l'apparecchio collegato al cavo di alimentazione per proteggersi da eventuali correnti elettriche presenti nella rete telefonica. Allo stesso modo, per proteggersi quando si desidera spostare l'apparecchio, si consiglia di scollegare prima il cavo della linea telefonica e poi quello di alimentazione.

## **Nota**

*Se si usa un telefono esterno collegato alla stessa linea telefonica, collegarlo nel modo seguente.*

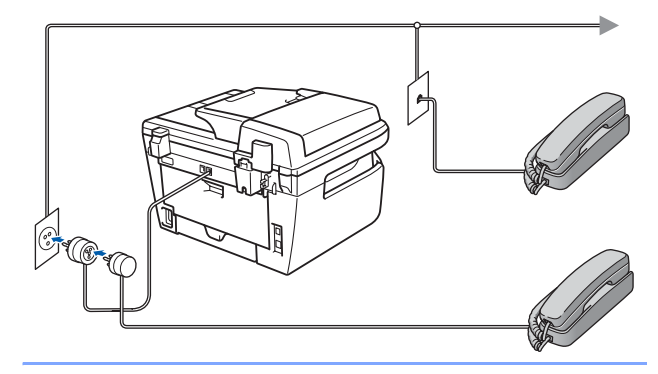

## **Nota**

*Se si usa una segreteria telefonica esterna collegata alla stessa linea telefonica, collegarla nel modo seguente.*

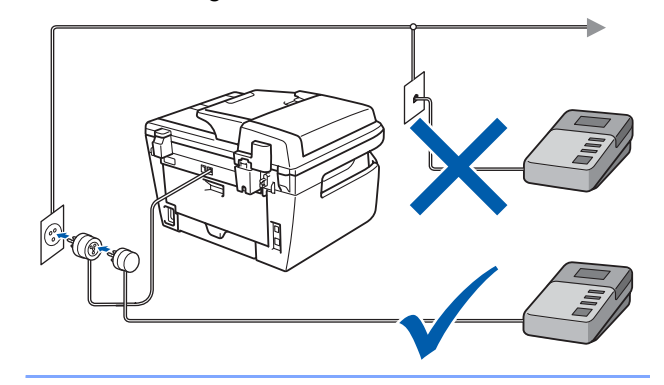

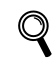

*Impostare la Modalità ricezione su Tel./Segr. Est..*

*Per maggiori dettagli, vedere [Selezione di](#page-10-2)  [una modalità di ricezione a pagina 9](#page-10-2) e "Collegamento di una segreteria telefonica esterna (TAD)" Capitolo 7 della Guida dell'utente.*

## **Installazione della macchina**

## <span id="page-8-0"></span> **4 Impostazione data e ora**

L'apparecchio visualizza la data e l'ora e, se viene impostato l'identificativo, questo verrà aggiunto a ogni fax inviato.

- <span id="page-8-1"></span>1 Premere **Menu**.
- 2 Premere **0**.
- 3 Premere **2**.
- 4 Digitare le ultime due cifre dell'anno mediante tastiera, quindi premere **OK**.

Data&Ora Anno:2008

(ad esempio, digitare **0**, **8** per l'anno 2008.)

**5** Digitare le due cifre del mese mediante tastiera, quindi premere **OK**.

> Data&Ora Mese:03

(ad esempio, digitare **0**, **3** per marzo.)

6 Digitare le due cifre del giorno mediante tastiera, quindi premere **OK**.

> Data&Ora Giorno:25

(ad esempio, digitare **2**, **5**.)

7 Digitare l'ora nel formato 24-ore mediante tastiera, quindi premere **OK**.

> Data&Ora Ora:15:25

(ad esempio, digitare **1**, **5**, **2**, **5** per le 3:25 PM.)

8 Premere **Stop/Uscita**.

### **Nota**

*Se si commette un errore e si desidera iniziare di nuovo, premere Stop/Uscita e tornare al punto* **[1](#page-8-1)***.*

# **Punto 1 | Installazione della macchina**

<span id="page-9-0"></span>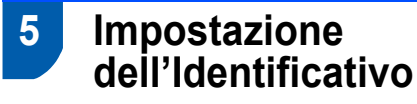

È possibile memorizzare il proprio nome e numero di fax per inserirli su tutte le pagine dei fax che si inviano.

- 1 Premere **Menu**.
- 2 Premere **0**.
- 3 Premere **3**.
- 4 Inserire il proprio numero di fax (massimo 20 cifre) mediante tastiera, quindi premere **OK**. Per inserire il simbolo "+" per i prefissi telefonici internazionali, premere **l**. Ad esempio, per inserire il prefisso del Regno Unito "+44", premere **l**, **4**, **4**, quindi digitare le altre cifre del numero.

Identificativo Fax:+44XXXXXXXXX

**5** Inserire il proprio numero di telefono (massimo 20 cifre) mediante tastiera, quindi premere **OK**. (Se il numero di telefono e quello di fax sono uguali, inserire di nuovo lo stesso numero.)

> Identificativo Tel:+44XXXXXXXXX

6 Usare la tastiera per inserire il proprio nome (massimo 20 caratteri), quindi premere **OK**.

> Identificativo Nome:

## **Nota**

- *Per inserire il nome, fare riferimento alla seguente tabella.*
- *Per digitare un carattere assegnato allo stesso tasto del carattere precedente, premere* **p**er *spostare il cursore verso destra.*
- *Per modificare una lettera inserita per errore,*

*premere*  $\leftarrow$  *oppure*  $\rightarrow$  *per spostare il cursore fino al carattere errato e premere Cancella/Indietro.*

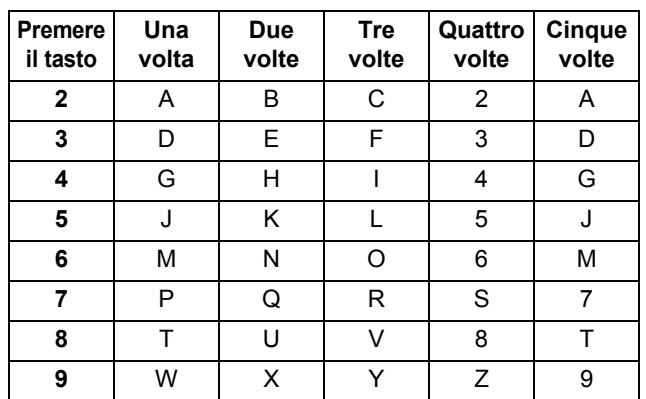

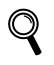

*Per maggiori dettagli, consultare "Digitazione testo" della Guida dell'utente.*

7 Premere **Stop/Uscita**.

## **Installazione della macchina**

## <span id="page-10-0"></span> **6 Modalità di composizione numero a toni e a impulsi**

Al momento della spedizione, l'apparecchio è impostato per la composizione a toni. Se si utilizza un servizio a impulsi (composizione mediante disco combinatore), occorre modificare il modo di composizione.

1 Premere **Menu**. 2 Premere **0**. 3 Premere **4**.  $\overline{4}$  Premere  $\cap$  o per selezionare Impulsi (o Toni). Premere **OK**. 5 Premere **Stop/Uscita**.

<span id="page-10-2"></span>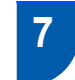

## <span id="page-10-1"></span> **7 Selezione di una modalità di ricezione**

Sono possibili quattro modalità di ricezione: Solo fax, Fax/Tel, Manuale e Tel./Segr. Est.. Scegliere la Mod. ricezione più adatta alle proprie esigenze.

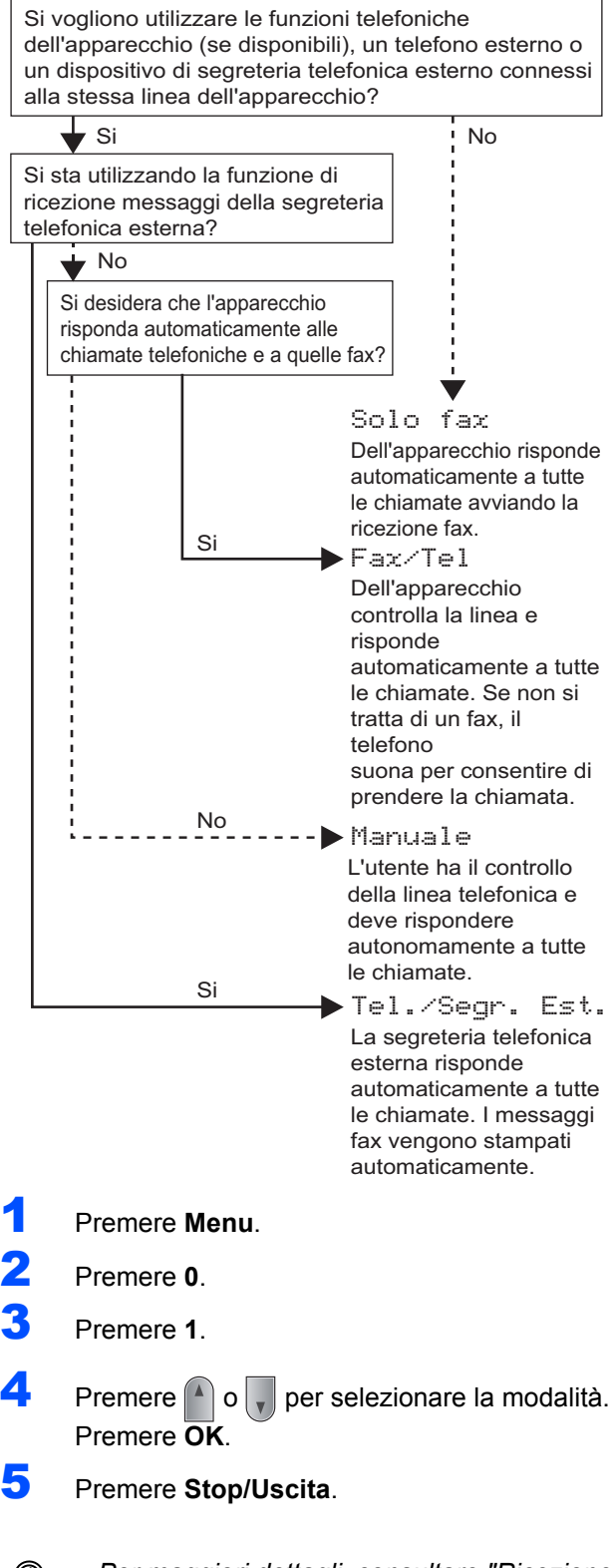

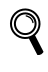

*Per maggiori dettagli, consultare "Ricezione di un fax" nel Capitolo 6 della Guida dell'utente.*

# **Punto 1 | Installazione della macchina**

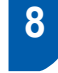

## <span id="page-11-0"></span> **8 Impostazione del tipo di linea telefonica**

Se si collega l'apparecchio ad una linea che utilizza PABX (PBX) o ISDN per la ricezione e l'invio di fax, è necessario modificare il tipo di linea telefonica completando le seguenti fasi.

- 1 Premere **Menu**.
- 2 Premere **0**.
- 3 Premere **6**.
- **4** Premere  $\bigcap$  o  $\bigcap$  per scegliere PBX, ISDN o Normale. Premere **OK**.
	- Eseguire una delle seguenti operazioni:
	- Se si sceglie ISDN o Normale, passare a **[8](#page-11-1)**.
	- Se si sceglie PBX, passare a **[5](#page-11-2)**.
- <span id="page-11-2"></span>5 Eseguire una delle seguenti operazioni:
	- Se si desidera cambiare il numero di prefisso corrente, premere **1** e passare a **[6](#page-11-3)**.
	- Se non si desidera cambiare il numero di prefisso corrente, premere **2** e passare a **[8](#page-11-1)**.

**Nota**

*L'impostazione predefinita è "!". Quando si preme Tel/R, apparirà "!" sul display.*

<span id="page-11-3"></span>6 Digitare il numero di Prefisso (massimo 5 cifre) mediante tastiera, quindi premere **OK**.

## **Nota**

 $\hat{E}$  possibile utilizzare i numeri da 0 a 9, #,  $*$ e !. *(Premere Tel/R per visualizzare "!".) Non è possibile utilizzare ! con altri numeri o caratteri.*

*Se il sistema telefonico richiede la ricomposizione del numero dopo un intervallo predefinito, premere Tel/R per inserire l'intervallo.* 

**7** Premere o <sub>per</sub> per scegliere Sì o Sempre e

premere **OK**.

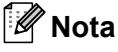

- *Se si sceglie Sì, premendo Tel/R (sullo schermo appare "!") si otterrà l'accesso a una linea esterna.*
- *Se si sceglie Sempre, è possibile ottenere l'accesso a una linea esterna senza premere Tel/R.*

### <span id="page-11-1"></span>8 Premere **Stop/Uscita**.

## **Nota**

### **PBX e TRASFERIMENTO**

*L'apparecchio è impostato inizialmente su Normale, ciò ne consente il collegamento a una linea PSTN (Rete linee telefoniche pubbliche) standard. Tuttavia, molti uffici utilizzano un sistema telefonico centralizzato o un centralino telefonico automatico privato (PABX). È possibile collegare l'apparecchio alla maggior parte dei tipi di PABX (PBX). La funzione di richiamata dell'apparecchio supporta solo la ricomposizione del numero dopo un intervallo predefinito (TBR). La funzione TBR funzionerà con la maggior parte dei sistemi PABX (PBX) consentendo l'accesso a una linea esterna o l'inoltro di chiamate a un altro interno. Questa funzione è attiva quando si preme il tasto Tel/R.*

## <span id="page-12-0"></span> **9 Impostazione del Contrasto a display**

Si può modificare il contrasto per fare in modo che il display appaia più chiaro o più scuro.

## 1 Premere **Menu**.

- 2 Premere **1**.
- 3 Premere **7**.
- 4 Premere per aumentare il contrasto.

### **—OPPURE—**

Premere  $\sqrt{\ }$  per diminuire il contrasto. Premere **OK**.

5 Premere **Stop/Uscita**.

# <span id="page-13-0"></span>**CD-ROM in dotazione "MFL-Pro Suite"**

## **<sup>1</sup> CD-ROM in dotazione "MFL-Pro Suite"**

## **Windows®**

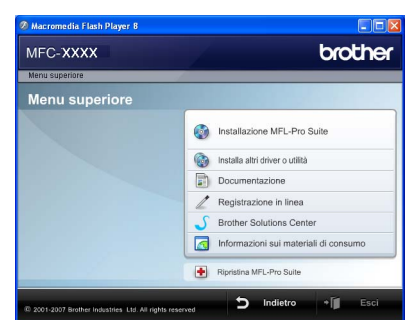

### *<b>Com* Installazione MFL-Pro Suite

Consente di installare il software MFL-Pro Suite e i driver multifunzione.

### **Installa altri driver o utilità**

Consente di installare utilità software supplementari MFL-Pro Suite, installare senza ScanSoft™ PaperPort™ 11SE con OCR di NUANCE o installare solo il driver.

### **Documentazione**

Visualizza la Guida software dell'utente e la Guida dell'utente in rete in formato HTML. È anche possibile visualizzare i manuali in formato PDF accedendo al Brother Solutions Center. (Viene richiesto l'accesso a Internet) La Guida software dell'utente e la Guida dell'utente in rete includono istruzioni per funzioni disponibili quando è presente un collegamento a un computer. (ad es. stampa, scansione e dettagli sul collegamento in rete)

### **Registrazione in linea**

Consente la registrazione del proprio apparecchio dalla pagina Web di registrazione dei prodotti Brother.

### **Brother Solutions Center**

Consente di accedere al Brother Solutions Center per domande frequenti (FAQ), Guida dell'utente, aggiornamenti per i driver e consigli utili sull'utilizzo dell'apparecchio. (Viene richiesto l'accesso a Internet)

### **Informazioni sui materiali di consumo**

Consente di visitare il nostro sito web per le forniture originali Brother all'indirizzo

[http://www.brother.com/original/.](http://www.brother.com/original/)

### **Ripristina MFL-Pro Suite (solo per utenti USB)**

Se si è verificato un errore durante l'installazione di MFL-Pro Suite, utilizzare questa selezione per riparare automaticamente e reinstallare MFL-Pro Suite.

## **Nota**

*MFL-Pro Suite comprende driver stampante, driver scanner, Brother ControlCenter3 e ScanSoft™ PaperPort™ 11SE. ScanSoft™ PaperPort™ 11SE è un'applicazione di gestione dei documenti per la visualizzazione dei documenti digitalizzati tramite scanner.*

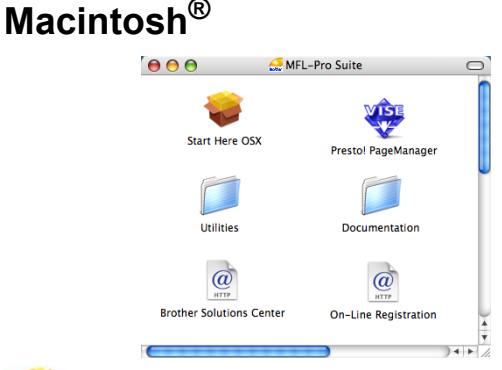

### **Start Here OSX**

Consente di installare MFL-Pro Suite, comprendente il driver stampante, il driver scanner, Brother ControlCenter2 e BRAdmin Light per Mac  $OS^{\circledR}$  X 10.2.4 o versione successiva.

### **Documentation**

Visualizza la Guida software dell'utente e la Guida dell'utente in rete in formato HTML. È anche possibile visualizzare i manuali in formato PDF accedendo al Brother Solutions Center. (Viene richiesto l'accesso a Internet) La Guida software dell'utente e la Guida dell'utente in rete includono istruzioni per funzioni disponibili quando è presente un collegamento a un computer. (ad es. stampa, scansione e dettagli sul collegamento in rete)

### **Brother Solutions Center**

Consente di accedere al Brother Solutions Center per domande frequenti (FAQ), Guida dell'utente, aggiornamenti per i driver e consigli utili sull'utilizzo dell'apparecchio. (Viene richiesto l'accesso a Internet)

### **Presto! PageManager**

Consente di installare Presto!® PageManager® per aggiungere la funzionalità OCR a Brother ControlCenter2 e acquisire, condividere e organizzare facilmente foto e documenti.

### **On-Line Registration**

Consente la registrazione del proprio apparecchio dalla pagina Web di registrazione dei prodotti Brother.

### **Utilities**

In questa cartella è possibile trovare le seguenti Utility supplementari.

- Wireless LAN Setup Wizard
- Presto!<sup>®</sup> PageManager<sup>®</sup> Uninstaller
- **BRAdmin Light**

# **Punto 2 | Installazione driver e software**

Seguire le istruzioni in questa pagina a seconda del sistema operativo e dell' interfaccia usati. Per i driver, i documenti più aggiornati e per le soluzioni ottimali ai Vostri problemi, accedere a Brother Solutions Center direttamente dal driver o visitare il sito [http://solutions.brother.com/.](http://solutions.brother.com)

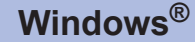

**[Per utenti con cavo di interfaccia USB ........................................................................ 14](#page-15-1)**

**[Per utenti con cavo di interfaccia di rete ..................................................................... 17](#page-18-0) Pour Windows Server® 2003, consultez le chapitre 5 du Guide utilisateur-Réseau.**

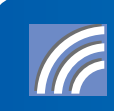

**[Per utenti con interfaccia di rete wireless nella modalità di infrastruttura ............... 20](#page-21-0) Per gli altri metodi di installazione e la modalità Ad-hoc, vedere la Guida dell'utente in rete nel CD-ROM, per dettagli sull'installazione.** 

**Macintosh®**

**[Per utenti con cavo di interfaccia USB......................................................................... 29](#page-30-0)**

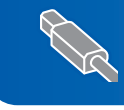

**[Per utenti con cavo di interfaccia di rete...................................................................... 31](#page-32-0)**

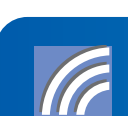

**[Per utenti con interfaccia di rete wireless in modalità di infrastruttura .................... 34](#page-35-0) Per gli altri metodi di installazione e la modalità Ad-hoc, vedere la Guida dell'utente in rete nel CD-ROM, per dettagli sull'installazione.**

## <span id="page-15-1"></span><span id="page-15-0"></span>**<sup>1</sup> Per utenti con cavo di interfaccia USB (per Windows® 2000 Professional/XP/XP Professional x64 Edition/Windows Vista®)**

### **Importante**

**Accertarsi di aver completato le istruzioni dal punto 1** *[Installazione della macchina](#page-5-1)* **da pagina 4 a 11.**

## **Nota**

- *Chiudere tutte le applicazioni in esecuzione prima di installare il programma MFL-Pro Suite.*
- *Il CD-ROM in dotazione contiene ScanSoft™ PaperPort™ 11SE. Il software supporta esclusivamente Windows® 2000 (SP4 o superiore), XP (SP2 o superiore), XP Professional x64 Edition e Windows Vista®. Prima di installare MFL-Pro Suite, eseguire l'aggiornamento di Windows® con il più recente Service Pack.*
- 1 Spegnere l'apparecchio e scollegarlo dalla presa di corrente CA e dal computer, se è già stato collegato il cavo d'interfaccia.

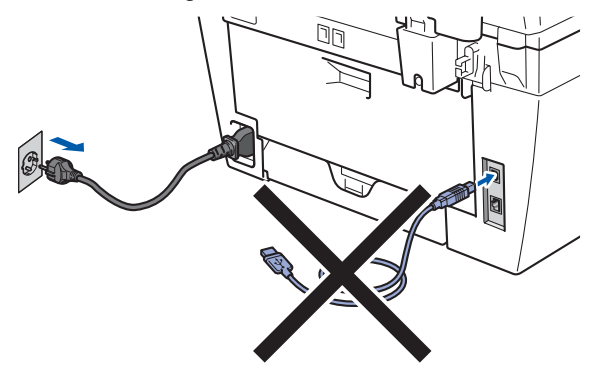

- 2 Accendere il computer. (È necessario eseguire l'accesso come amministratore.)
- **3** Inserire il CD-ROM per Windows<sup>®</sup> fornito in dotazione nell'unità CD-ROM. Se viene visualizzata una schermata con il nome del modello, selezionare il proprio apparecchio. Se viene visualizzata una schermata di selezione della lingua, selezionare la lingua desiderata.

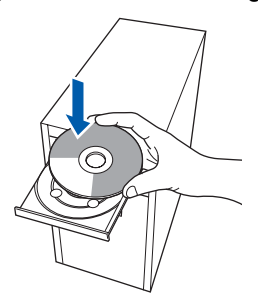

4 Verrà visualizzato il menu principale del CD-ROM. Fare clic su **Installazione MFL-Pro Suite**.

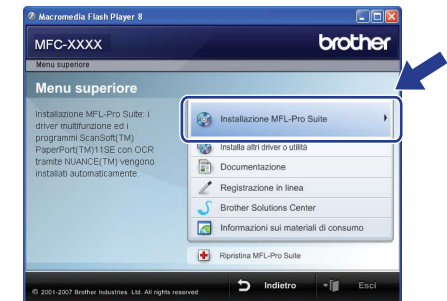

## **Nota**

- *Se questa finestra non appare, utilizzare Esplora risorse di Windows® per eseguire il programma start.exe dalla cartella principale del CD-ROM Brother.*
- *Per Windows Vista®, quando appare la schermata Controllo dell'account utente, fare clic su Consenti.*

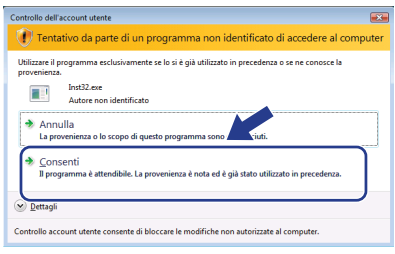

5 Scegliere **Connessione locale (USB)**, quindi fare clic su **Avanti**. Si procede con l'installazione.

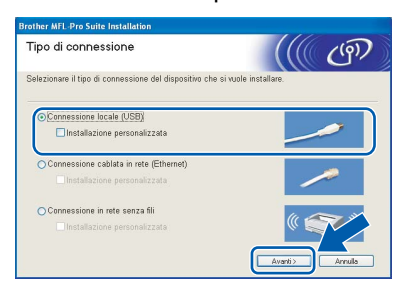

## **Nota**

*Se si desidera installare il driver PS (BR-Script Driver di Brother), scegliere Installazione personalizzata, quindi seguire le istruzioni sullo schermo. Quando sullo schermo appare Selezione funzioni, selezionare Driver Stampante PS e continuare a seguire le istruzioni sullo schermo.*

## **Installazione driver e software**

6 Dopo aver letto e accettato il contratto di licenza dell'applicazione ScanSoft™ PaperPort™ 11SE, fare clic su **Sì**.

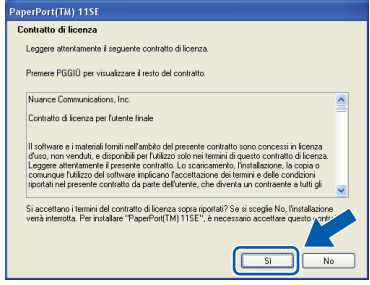

Verrà avviata automaticamente l'installazione di ScanSoft™ PaperPort™ 11SE, seguita dall'installazione di MFL-Pro Suite.

**7** Quando viene visualizzata la finestra del Contratto di licenza software di Brother MFL-Pro Suite, fare clic su **Sì** per accettare i termini del Contratto di licenza software.

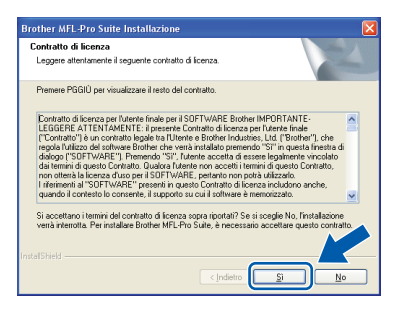

## **Nota**

*Per Windows Vista®, quando appare questa schermata, fare clic sulla casella di spunta, quindi su Installa per completare correttamente l'installazione.*

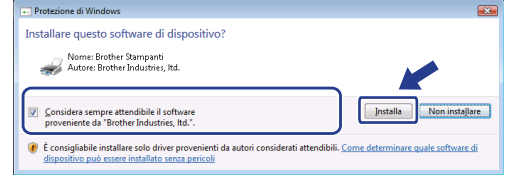

- 
- 8 Quando appare questa schermata, collegare il cavo di interfaccia USB al PC, quindi collegarlo all'apparecchio.

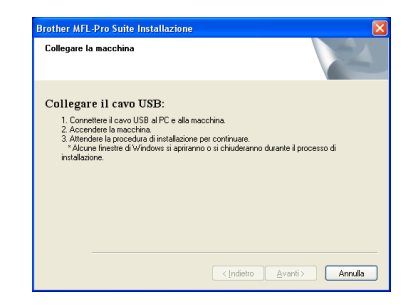

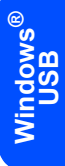

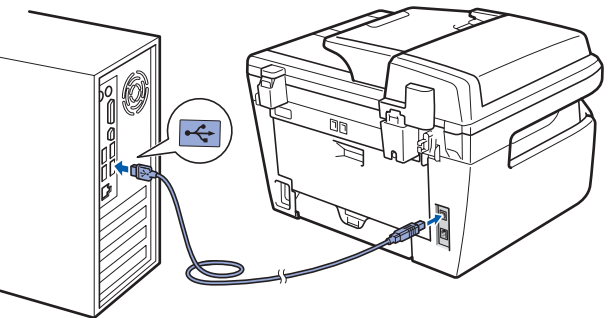

### **Installazione errata**

**NON collegare l'apparecchio a una porta USB della tastiera o a un hub USB non alimentato. Brother consiglia di collegare l'apparecchio direttamente al computer.**

9 Inserire il cavo di alimentazione CA nella presa CA. Accendere l'apparecchio.

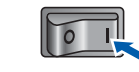

Verrà avviata automaticamente l'installazione dei driver Brother. **Le schermate di installazione verranno visualizzate in sequenza, attendere alcuni istanti.**

**Installazione errata**

**NON cercare di cancellare nessuna delle schermate durante l'installazione.**

**Windows ® USB**

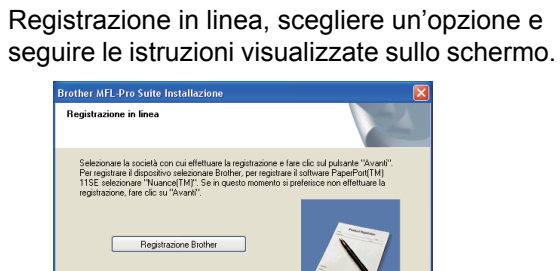

10 Quando viene visualizzata la schermata

Registrazione Nuance(TM)

Fare clic su Fine per riavviare il computer. (Dopo aver riavviato il computer, è necessario eseguire l'accesso come amministratore.)

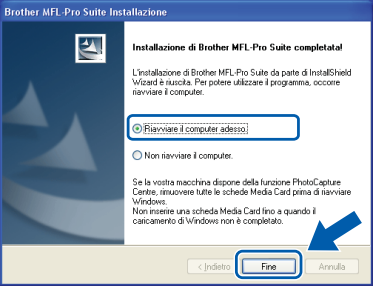

## **Nota**

- *• Driver stampante per specifica XML Paper Il Driver stampante per specifica XML Paper è il driver più adatto per quando si stampa dalle applicazioni che usano i documenti di specifica XML Paper. Scaricare il driver più aggiornato accedendo al Brother Solutions Center all'indirizzo [http://solutions.brother.com/.](http://solutions.brother.com)*
- *Dopo aver riavviato il computer, se l'installazione non è riuscita, verrà eseguito automaticamente il programma Diagnostica installazione. verrà visualizzata una finestra con i risultati dell'installazione. Se Diagnostica installazione indica un errore, seguire le indicazioni sullo schermo o leggere la guida on-line e le domande frequenti in Start/Programmi/ Brother/ MFC-XXXX.*

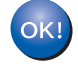

**Il programma MFL-Pro Suite (compresi i driver stampante e scanner) è stato installato. La procedura d'installazione è stata completata.**

## <span id="page-18-0"></span>**<sup>2</sup> Per utenti con cavo di interfaccia di rete (per Windows® 2000 Professional/XP/XP Professional x64 Edition/Windows Vista®)**

### **Importante**

**Accertarsi di aver completato le istruzioni dal punto 1** *[Installazione della macchina](#page-5-1)* **da pagina 4 a 11.**

### **Nota**

*Il CD-ROM in dotazione contiene ScanSoft™ PaperPort™ 11SE. Il software supporta esclusivamente Windows® 2000 (SP4 o superiore), XP (SP2 o superiore), XP Professional x64 Edition e Windows Vista®. Prima di installare MFL-Pro Suite, eseguire l'aggiornamento di Windows® con il più recente Service Pack.*

- 1 Spegnere e scollegare l'apparecchio dalla presa di corrente CA.
- 2 Collegare il cavo d'interfaccia di rete all'apparecchio e quindi alla propria rete.

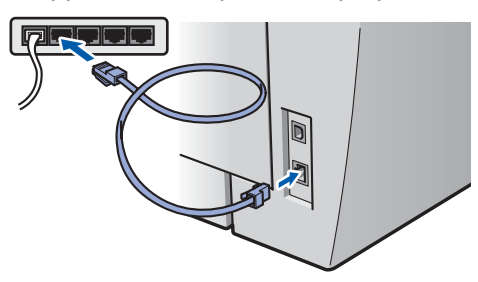

3 Inserire il cavo di alimentazione CA nella presa CA. Accendere l'apparecchio.

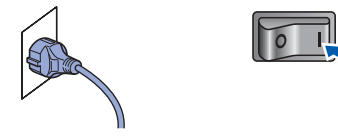

**4** Accendere il computer. (È necessario esequire l'accesso come amministratore.) Chiudere tutte le applicazioni in esecuzione prima di installare il programma MFL-Pro Suite.

### **Nota**

*Prima di procedere con l'installazione, se si utilizza un personal firewall, disattivarlo. Dopo l'installazione, riavviare il software del personal firewall.*

5 Inserire il CD-ROM fornito in dotazione nell'unità CD-ROM. Se viene visualizzata una schermata con il nome del modello, selezionare il proprio apparecchio. Se viene visualizzata una schermata di selezione della lingua, selezionare la lingua desiderata.

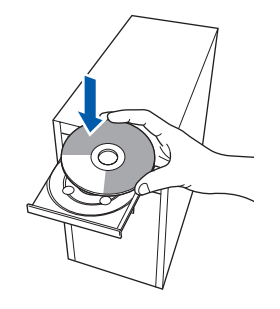

6 Verrà visualizzato il menu principale del CD-ROM. Fare clic su **Installazione MFL-Pro Suite**.

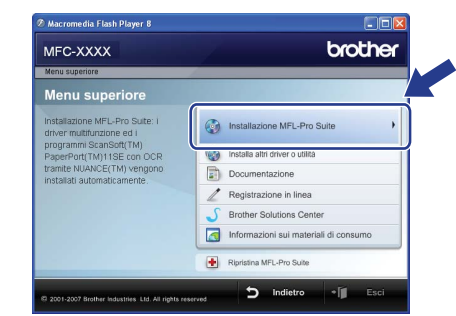

## **Nota**

- *Se questa finestra non appare, utilizzare Esplora risorse di Windows® per eseguire il programma start.exe dalla cartella principale del CD-ROM Brother.*
- *Per Windows Vista®, quando appare la schermata Controllo dell'account utente, fare clic su Consenti.*

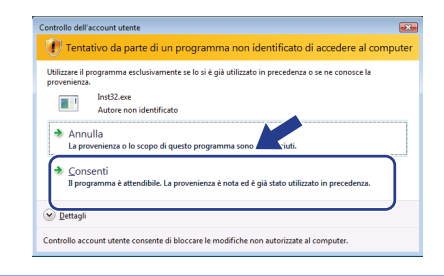

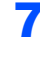

**7** Scegliere Connessione cablata in rete (Ethernet), quindi fare clic su **Avanti**.

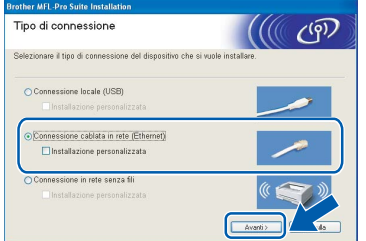

## **Nota**

*Se si desidera installare il driver PS (BR-Script Driver di Brother), scegliere Installazione personalizzata, quindi seguire le istruzioni sullo schermo. Quando sullo schermo appare Selezione funzioni, selezionare Driver Stampante PS e continuare a seguire le istruzioni sullo schermo.*

8 Dopo aver letto e accettato il contratto di licenza dell'applicazione ScanSoft™ PaperPort™ 11SE, fare clic su **Sì**.

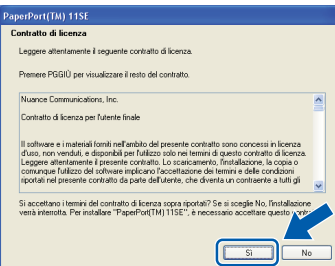

Verrà avviata automaticamente l'installazione di ScanSoft™ PaperPort™ 11SE, seguita dall'installazione di MFL-Pro Suite.

9 Quando viene visualizzata la finestra del Contratto di licenza software di Brother MFL-Pro Suite, fare clic su **Sì** per accettare i termini del Contratto di licenza software.

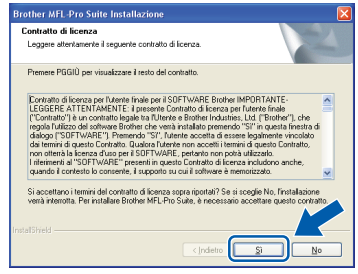

10 Per ali utenti di Windows<sup>®</sup> XP SP2/ Windows Vista®, quando appare questa schermata, scegliere **Modificare le impostazioni della porta Firewall per attivare la connessione in rete e procedere con l'installazione. (Consigliata)** e fare clic su **Avanti**.

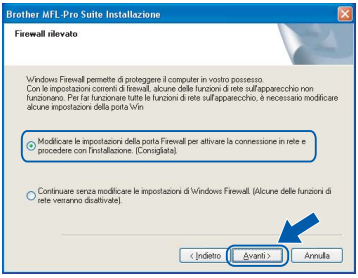

Se non si usa il Firewall di Windows<sup>®</sup>. consultare la Guida dell'utente del proprio software per informazioni su come aggiungere le seguenti porte di rete.

- Per la scansione di rete, aggiungere UDP porta 54925.
- Per la ricezione PC-Fax in rete, aggiungere UDP porta 54926.
- Se il problema persiste nel collegamento di rete, aggiungere UDP porta 137.
- 11 Se l'apparecchio è configurato per la rete, scegliere l'apparecchio dall'elenco, quindi fare clic su **Avanti**.

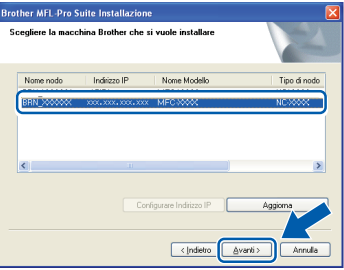

Se appare **APIPA** nel campo **Indirizzo IP**, fare clic su **Configurare Indirizzo IP** e immettere un indirizzo IP per l'apparecchio valido per la rete.

## **Nota**

- *È possibile trovare l'indirizzo IP e il nome del nodo della propria macchina stampando l'elenco delle configurazioni di rete. Vedere [Stampa dell'elenco](#page-46-2)  [delle configurazioni di rete a pagina 45](#page-46-2)*
- *Se l'apparecchio non è ancora configurato per l'utilizzo in rete, verrà visualizzata la seguente schermata.*

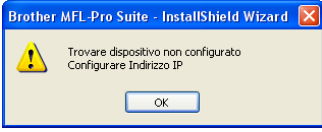

### *Fare clic su OK.*

*Appare la finestra Configurare Indirizzo IP. Immettere un indirizzo IP per l'apparecchio valido per la rete.*

12 Verrà avviata automaticamente l'installazione dei driver Brother. **Le schermate di installazione verranno visualizzate in sequenza, attendere alcuni istanti.**

### **Installazione errata**

**NON cercare di cancellare nessuna delle schermate durante l'installazione.**

## **Nota**

*Per Windows Vista®, quando appare questa schermata, fare clic sulla casella di spunta, quindi su Installa per completare correttamente l'installazione.*

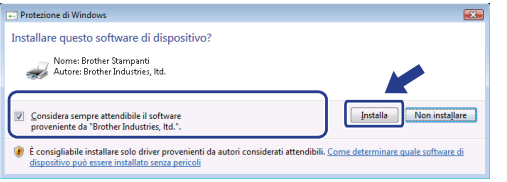

13 Quando viene visualizzata la schermata Registrazione in linea, scegliere un'opzione e seguire le istruzioni visualizzate sullo schermo.

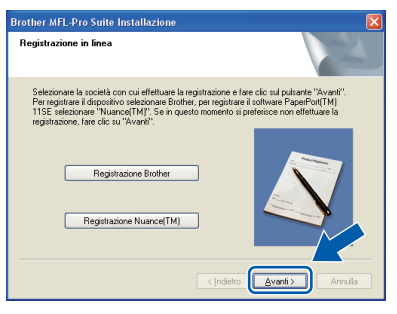

14 Fare clic su **Fine** per riavviare il computer. (Dopo aver riavviato il computer, è necessario eseguire l'accesso come amministratore.)

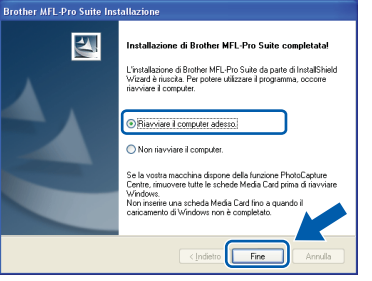

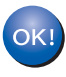

**MFL-Pro Suite è stato installato e la procedura di installazione è terminata.**

## **Nota**

- *• Driver stampante per specifica XML Paper Il Driver stampante per specifica XML Paper è il driver più adatto per quando si stampa dalle applicazioni che usano i documenti di specifica XML Paper. Scaricare il driver più aggiornato accedendo al Brother Solutions Center all'indirizzo [http://solutions.brother.com/](http://solutions.brother.com).*
- *MFL-Pro Suite comprende il driver stampante di rete, il driver scanner di rete, Brother ControlCenter3 e ScanSoft™ PaperPort™ 11SE con OCR.*

*ScanSoft™ PaperPort™ 11SE è un'applicazione di gestione dei documenti per la visualizzazione dei documenti digitalizzati tramite scanner.*

*• Dopo aver riavviato il computer, se l'installazione non è riuscita, verrà eseguito automaticamente il programma Diagnostica installazione. verrà visualizzata una finestra con i risultati dell'installazione. Se il programma di Diagnastica installazione mostra un errore, seguire le istruzioni visualizzate sullo schermo o consultare la guida in linea e le FAQ in Start/Programmi/Brother /MFC-XXXX LAN.*

## <span id="page-21-0"></span>**<sup>3</sup> Per utenti con interfaccia di rete wireless (per Windows® 2000 Professional/XP/XP Professional x64 Edition/Windows Vista®) nella modalità di infrastruttura**

### **Collegamento dell'apparecchio wireless e della rete wireless insieme e installazione del driver stampante nella modalità di infrastruttura**

Prima di tutto, è necessario configurare le impostazioni di rete wireless dell'apparecchio per comunicare con il punto di accesso alla rete (router). Dopo aver configurato l'apparecchio per la comunicazione con il punto di accesso (router), i computer collegati in rete avranno accesso all'apparecchio. Per utilizzare l'apparecchio da questi computer, è necessario installare MFL-Pro Suite. La seguente procedura illustra il percorso attraverso il processo di configurazione e installazione.

Al fine di ottenere risultati ottimali con la normale stampa dei documenti di ogni giorno, posizionare l'apparecchio Brother il più vicino possibile al punto di accesso alla rete (router), interponendo minimi ostacoli. Oggetti grandi ed eventuali pareti interposti tra i due dispositivi, nonché l'interferenza derivata dai dispositivi elettronici, possono influenzare la velocità di trasferimento dei dati dei documenti.

A causa di questi fattori, il metodo di collegamento wireless potrebbe non essere quello migliore per tutti i tipi di documenti e applicazioni. Se si stampano file di grandi dimensioni, ad es. documenti su più pagine con un misto di testo e grandi immagini, è opportuno considerare la scelta di un'Ethernet cablata per trasferire i dati più velocemente oppure USB per la massima velocità di elaborazione.

Sebbene l'MFC possa essere utilizzato sia in una rete cablata che wireless, è possibile utilizzare solamente un metodo di connessione alla volta.

### **Importante**

**Le seguenti istruzioni descrivono due metodi per installare l'apparecchio Brother in un ambiente di rete wireless. Entrambi i metodi sono riservati alla modalità di infrastruttura, utilizzando un router wireless o un punto di accesso che utilizza DHCP per assegnare gli indirizzi IP. Se il router wireless/punto di accesso supporta SecureEasySetup™, Wi-Fi Protected Setup™ o AOSS™, seguire la procedura riportata a [pagina 25](#page-26-0)** *[Utilizzo del software SecureEasySetup™, Wi-Fi Protected Setup™ o AOSS™ per configurare](#page-26-0)  [l'apparecchio per una rete wireless \(metodo ad un'unica pressione\)](#page-26-0)***. Se il router wireless/punto di accesso non supporta SecureEasySetup™, Wi-Fi Protected Setup™ o AOSS™, seguire la procedura riportata a [pagina 22](#page-23-0)** *[Utilizzo della procedura di installazione guidata dal menu LAN del pannello di](#page-23-0)  [comando per la configurazione di rete wireless](#page-23-0)***. Per impostare l'apparecchio in qualsiasi altro ambiente wireless (modalità Ad-hoc), è possibile trovare le relative istruzioni nella Guida dell'utente in rete sul CD-ROM.**

È possibile visualizzare la Guida dell'utente in rete seguendo le istruzioni sotto riportate.

- 1 Accendere il computer. Inserire il CD-ROM Brother nell'unità CD-ROM.
- 2 Se viene visualizzata una schermata di selezione della lingua, fare clic sulla lingua desiderata. Verrà visualizzato il menu principale del CD-ROM.
- 3 Fare clic su **Documentazione**.
- 4 Fare clic sui **documenti HTML**.
- 5 Fare clic sulla **GUIDA DELL'UTENTE IN RETE**.

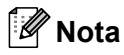

- *Se si ha intenzione di collegare la stampante alla rete, si consiglia di contattare l'amministratore di sistema prima dell'installazione.*
- *Se si utilizza un personal firewall (ad es. Windows® Firewall), disattivarlo. Dopo aver accertato la possibilità di stampa, riavviare il personal firewall.*

### **Verifica dell'ambiente di rete**

Il processo di installazione varierà in base all'ambiente di rete.

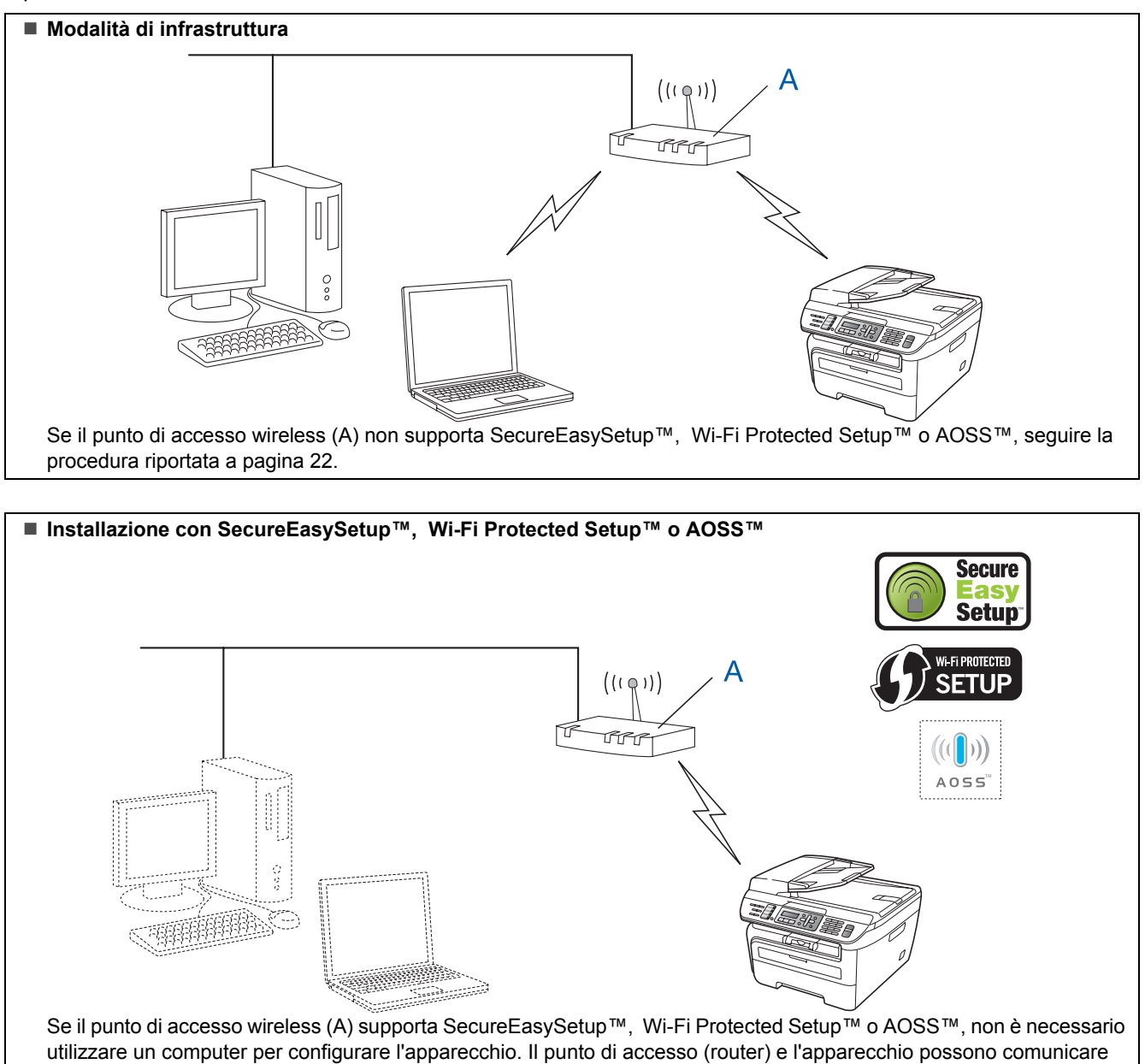

automaticamente con la procedura SecureEasySetup™. Per le istruzioni, andare a [pagina 25.](#page-26-0)

#### **Configurazione con il metodo PIN di Wi-Fi Protected Setup™**

Se il punto di accesso wireless (A) supporta Wi-Fi Protected Setup™, è possibile effettuare la configurazione anche con il metodo PIN di Wi-Fi Protected Setup™. Per istruzioni, vedere la Guida dell'utente in rete sul CD-ROM.

# **Installazione driver e software Punto 2 Windows®**

## <span id="page-23-0"></span>**Utilizzo della procedura di installazione guidata dal menu LAN del pannello di comando per la configurazione di rete wireless**

### **Importante**

**Accertarsi di aver completato le istruzioni dal punto 1** *[Installazione della macchina](#page-5-1)* **da pagina 4 a 11.**

Queste istruzioni consentono di installare l'apparecchio Brother in un tipico ambiente di rete wireless da piccolo ufficio o domestico in modalità di infrastruttura, con un router wireless o un punto di accesso che utilizza DHCP per assegnare gli indirizzi IP.

Se si desidera impostare l'apparecchio in qualsiasi altro ambiente wireless, è possibile trovare le relative istruzioni nella Guida dell'utente in rete sul CDROM. È possibile visualizzare la Guida dell'utente in rete seguendo le istruzioni sotto riportate.

- 1 Accendere il PC. Inserire il CD-ROM Brother con l'etichetta di Windows® nell'unità CD-ROM.
- 2 Se viene visualizzata una schermata di selezione della lingua, fare clic sulla lingua desiderata. Verrà visualizzato il menu principale del CD-ROM.
- 3 Fare clic su **Documentazione**.
- 4 Fare clic sul **documento HTML**.
- 5 Fare clic sulla **Guida dell'utente in rete**.

## **Nota**

*Se la finestra non appare, utilizzare Esplora risorse di Windows® per eseguire il programma start.exe dalla cartella principale del CD-ROM Brother.*

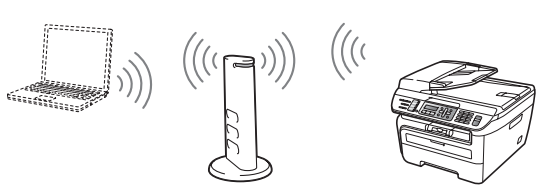

**Prima di iniziare, è necessario conoscere le impostazioni di rete wireless.**

<span id="page-23-1"></span>**1** Trascrivere le impostazioni di rete wireless del punto di accesso o del router wireless. **SSID** (Service Set ID or Network name)

**Codice WEP** (se necessario)

\_\_\_\_\_\_\_\_\_\_\_\_\_\_\_\_\_\_\_\_\_\_\_\_\_\_\_\_\_\_ **Password WPA-PSK** (se necessario) \_\_\_\_\_\_\_\_\_\_\_\_\_\_\_\_\_\_\_\_\_\_\_\_\_\_\_\_\_\_

\_\_\_\_\_\_\_\_\_\_\_\_\_\_\_\_\_\_\_\_\_\_\_\_\_\_\_\_\_\_

**Crittografia** (TKIP o AES)

\_\_\_\_\_\_\_\_\_\_\_\_\_\_\_\_\_\_\_\_\_\_\_\_\_\_\_\_\_\_ **Nome utente LEAP** (se necessario) \_\_\_\_\_\_\_\_\_\_\_\_\_\_\_\_\_\_\_\_\_\_\_\_\_\_\_\_\_\_

\_\_\_\_\_\_\_\_\_\_\_\_\_\_\_\_\_\_\_\_\_\_\_\_\_\_\_\_\_\_

### **Password LEAP**

*Il codice WEP corrisponde alle reti crittografate da 64 bit o da 128 bit e può contenere sia numeri che lettere. Se non si conoscono tali informazioni, è necessario vedere la documentazione fornita con il punto di accesso o il router wireless. Questo codice corrisponde ad un valore da 64 bit o 128 bit che deve essere inserito in formato ASCII o ESADECIMALE.*

### *Ad esempio:*

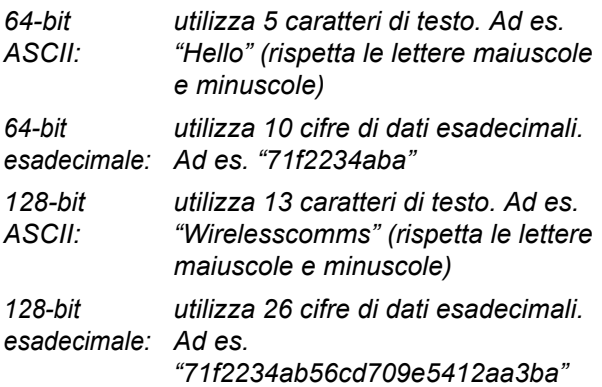

WPA-PSK attiva un codice pre-condiviso di accesso protetto che consente all'apparecchio wireless Brother l'associazione con i punti di accesso tramite crittografia TKIP e AES. WPA-PSK utilizza un codice pre-condiviso lungo 8 caratteri o più, fino ad un massimo di 63 caratteri.

Cisco®LEAP è stato sviluppato da Cisco Systems, Inc. e utilizza l'ID utente e la password per l'autenticazione. L'ID utente LEAP è composto da un massimo di 63 caratteri, mentre la password è di un massimo di 31 caratteri.

*Per ulteriori dettagli, vedere Capitolo 3 della Guida dell'utente in rete*.

## **Installazione driver e software**

2 Inserire il cavo di alimentazione CA nella presa CA. Accendere l'apparecchio.

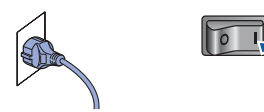

### **Installazione errata**

**Se precedentemente sono state configurate le impostazioni wireless dell'apparecchio, è necessario reimpostare le impostazioni (LAN) di rete prima di poter configurare di nuovo le impostazioni wireless.**

**Premere Menu, 5, 2, 6 (o Menu, 5, 0), quindi premere 1 per accettare la modifica.**

<span id="page-24-3"></span>3 Sull'apparecchio, premere **Menu**, **5**, **2**, **2**.

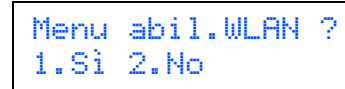

Premere **1** per selezionare Sì, quindi premere **OK**. Con questa impostazione l'interfaccia di rete cablata diventerà attiva.

<sup>4</sup> L'apparecchio cercherà la rete e visualizzerà un elenco di SSID disponibili. Dovrebbe apparire il SSID precedentemente trascritto. Se l'apparecchio trova più di una rete, utilizzare

per selezionare la rete, quindi

premere **OK**. Passare al punto **[8](#page-24-0)**.

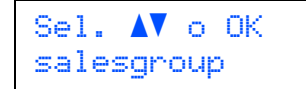

## **Nota**

*La visualizzazione dell'elenco di SSID disponibili richiederà alcuni secondi.*

Se il punto di accesso viene impostato in modo da non trasmettere al SSID, sarà necessario aggiungere manualmente il nome SSID. Passare al punto **[5](#page-24-1)**.

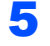

<span id="page-24-1"></span> $\overline{\textbf{5}}$  Selezionare <Nuovo SSID> con premere **OK**. Passare al punto **[6](#page-24-2)**.

> Selez. SSID&Set <Nuovo SSID>

<span id="page-24-2"></span>6 Inserire un nuovo SSID e premere **OK**. Per ulteriori informazioni sul modo in cui digitare il testo, vedere *[Digitazione testo](#page-47-0)* a pagina 46.

# SSID:

 $\blacksquare$  Premere  $\blacksquare$  o  $\blacksquare$  per selezionare Infrastrutture, quindi premere **OK**.

> Sel. Modalità Infrastrutture

<span id="page-24-0"></span>**8** Utilizzare i tasti **a**  $\circ$   $\overline{\bullet}$  e **OK** per selezionare una delle opzioni sotto riportate: se la rete è configurata per l'autenticazione e la crittografia, è necessario soddisfare le impostazioni utilizzate per la rete.

### **Senza autenticazione o crittografia:**

selezionare Sistema aperto, premere **OK**, quindi scegliere Nessuno per Tipo crittog. e premere **OK**. Premere **1** per applicare le impostazioni. Passare al punto **[12](#page-25-0)**.

**Senza autenticazione con crittografia WEP:** 

scegliere Sistema aperto, premere **OK**,

quindi utilizzare  $\left( \begin{array}{c} 1 \\ 0 \end{array} \right)$  per selezionare WEP per Tipo crittog. e premere **OK**. Passare al punto **[9](#page-25-1)**.

**Autenticazione con crittografia WEP:** scegliere Tasto condiviso, premere **OK**. Passare al punto **[9](#page-25-1)**.

**Autenticazione con WPA-PSK (crittografia TKIP o AES):** scegliere WPA/WPA2-PSK,

premere **OK**. Passare al punto **[10](#page-25-2)**.

**Autenticazione con LEAP:** scegliere Protocollo LEAP, premere **OK**. Passare al punto **[11](#page-25-3)**.

# **Installazione driver e software Punto 2 Windows®**

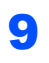

<span id="page-25-1"></span>**9** Scegliere il numero di codice adeguato e premere **OK**.

> Imposta.WEP KEY KEY1:

Inserire il codice WEP trascritto al punto **[1](#page-23-1)** utilizzando la tastiera. È possibile utilizzare

o per spostare il cursore. Ad esempio, per inserire la lettera a, premere il tasto **2** sulla tastiera una volta. Per inserire il numero 3, premere il tasto **3** sulla tastiera sette volte.

Le lettere appaiono in questo ordine: minuscole, maiuscole e numeri.

Premere **OK** una volta inseriti tutti i caratteri, premere **1** per applicare le impostazioni. Passare al punto **[12](#page-25-0)**.

**La maggior parte dei punti di accesso e dei router può memorizzare più di un codice, ma ne utilizzerà uno solo alla volta per l'autenticazione e la crittografia.**

<span id="page-25-2"></span>10 Premere o <sub>v</sub> per scegliere TKIP o AES per

Tipo crittog. e premere **OK**. Inserire la password WPA-PSK trascritta al punto **[1](#page-23-1)** utilizzando la tastiera. È possibile utilizzare  $\left( \begin{array}{ccc} \bullet & \bullet & \bullet \end{array} \right)$  per spostare il cursore. Ad esempio, per inserire la lettera a, premere il tasto **2** sulla tastiera una volta. Per inserire il numero 3, premere il tasto **3** sulla tastiera sette volte.

Premere **OK** una volta inseriti tutti i caratteri, premere **1** per applicare le impostazioni. Passare al punto **[12](#page-25-0)**.

<span id="page-25-3"></span>

11 Inserire il nome utente e premere **OK**. È

possibile utilizzare  $\left( \begin{array}{ccc} \bullet & \bullet \end{array} \right)$  per spostare il cursore. Ad esempio, per inserire la lettera a, premere il tasto **2** sulla tastiera una volta.

Inserire la password e premere **OK**, premere **1** per applicare le impostazioni. Passare al punto **[12](#page-25-0)**.

(Utilizzare la tabella in *[Digitazione testo](#page-47-0)* [a pagina 46.](#page-47-0))

<span id="page-25-0"></span>12 L'apparecchio ora tenterà di collegarsi alla rete wireless utilizzando le informazioni inserite. Se tale operazione avviene con successo, Connessa apparirà brevemente sul display.

> Err. Connes. appare quando il server di stampa non si è collegato con successo al router o al punto di accesso. Riprovare, partendo dal punto **[3](#page-24-3)**. Se riappare lo stesso messaggio, reimpostare il server di stampa con le impostazioni predefinite in fabbrica e riprovare. (Vedere *[Ripristino delle impostazioni](#page-46-1)  [di rete secondo l'impostazione predefinita di](#page-46-1)  fabbrica* [a pagina 45](#page-46-1).)

13 L'apparecchio acquisirà automaticamente le informazioni corrette sull'indirizzo TCP/IP dal punto di accesso (router) se DHCP è attivo (DHCP di solito è attivo come impostazione predefinita per la maggior parte dei punti di accesso/router).

> *Se il punto di accesso non ha il DHCP attivato, sarà necessario configurare manualmente l'indirizzo IP, la subnet mask e il gateway dell'apparecchio per adattarsi alla rete. Per ulteriori dettagli consultare la Guida dell'utente in rete.*

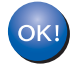

**L'installazione wireless ora è stata completata. Per installare MFL-Pro suite, continuare al punto [7](#page-27-0) a [pagina 26](#page-27-0).**

## **Nota**

*Il CD-ROM in dotazione contiene ScanSoft™ PaperPort™ 11SE. Il software supporta esclusivamente Windows® 2000 (SP4 o superiore), XP (SP2 o superiore), XP Professional x64 Edition e Windows Vista®. Prima di installare MFL-Pro Suite, eseguire l'aggiornamento di Windows® con il più recente Service Pack.*

## <span id="page-26-0"></span>**Utilizzo del software SecureEasySetup™, Wi-Fi Protected Setup™ o AOSS™ per configurare l'apparecchio per una rete wireless (metodo ad un'unica pressione)**

Se il punto di accesso wireless supporta SecureEasySetup™, Wi-Fi Protected Setup™

(PBC [1](#page-26-1)) o AOSS™, è possibile configurare facilmente l'apparecchio senza un computer. Premendo un pulsante sul router wireless o sul punto di accesso, è possibile impostare la rete wireless e le impostazioni di sicurezza. Vedere la guida dell'utente per un router LAN wireless o un punto di accesso per le istruzioni relative al modo in cui accedere alla modalità ad un'unica pressione. Se il router wireless o il punto di accesso non supporta SecureEasySetup™, Wi-Fi Protected Setup™ o AOSS™, seguire le istruzioni di installazione riportate a [pagina 22](#page-23-0).

<span id="page-26-1"></span><sup>1</sup> Configurazione a pulsante

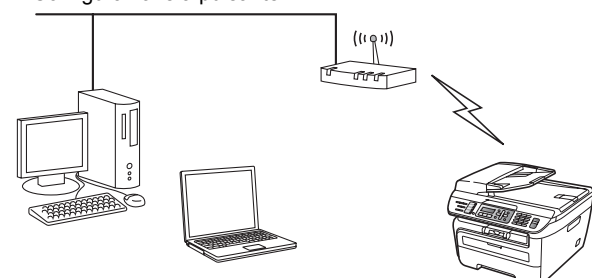

## **Nota**

*I router o i punti di accesso che supportano SecureEasySetup™, Wi-Fi Protected Setup™ o AOSS™ riportano i simboli sotto mostrati.*

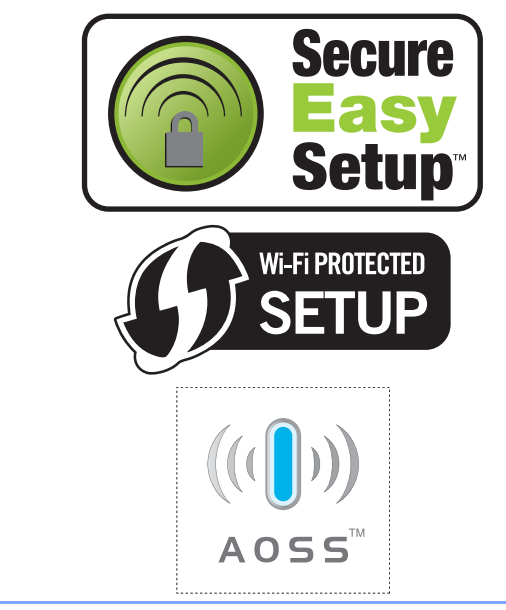

**1** Inserire il cavo di alimentazione CA nella presa CA. Accendere l'apparecchio.

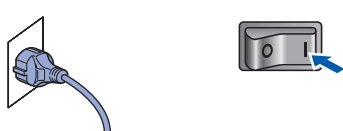

### **Installazione errata**

**Se precedentemente sono state configurate le impostazioni wireless dell'apparecchio, è necessario reimpostare le impostazioni (LAN) di rete prima di poter configurare di nuovo le impostazioni wireless.**

**Premere Menu, 5, 2, 6 (o Menu, 5, 0, 1), quindi premere 1 per accettare la modifica.**

- 2 Posizionare l'apparecchio Brother accanto al router o al punto di accesso SecureEasySetup™, Wi-Fi Protected Setup™ o AOSS™.
- 3 Premere il pulsante SecureEasySetup™, Wi-Fi Protected Setup™ o AOSS™ sul router wireless o sul punto di accesso. Vedere la guida dell'utente per il router wireless o il punto di accesso per le istruzioni.
- <span id="page-26-2"></span>4 Premere **Menu**, **5**, **2**, **3** sul pannello di comando dell'apparecchio.

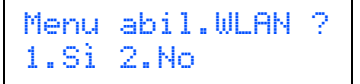

Premere 1 per selezionare Sì. Con questa impostazione l'interfaccia di rete cablata diventerà attiva.

Questa funzione rileverà automaticamente quale modalità (SecureEasySetup™, Wi-Fi Protected Setup™ o AOSS™) viene utilizzata dal punto di accesso per configurare l'apparecchio.

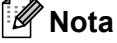

*Se il punto di accesso wireless supporta Wi-Fi Protected Setup™ (metodo PIN) e si desidera configurare l'apparecchio con il metodo PIN (Personal Identification Number), vedere la Guida dell'utente in rete sul CD-ROM.*

# **Installazione driver e software Punto 2 Windows®**

5 L'apparecchio cerca un punto di accesso che supporti SecureEasySetup™, Wi-Fi Protected Setup™ o AOSS™ per 2 minuti.

Imp. WLAN

6 Se il display visualizza Connessa, l'apparecchio si è collegato con successo al router o al punto di accesso. Ora è possibile utilizzare l'apparecchio in una rete wireless.

> Se il display visualizza Imp. WLAN, Connessione SES (Connessione WPS o Connessione AOSS), quindi Err. Connes., l'apparecchio non si è collegato con successo al router o al punto di accesso. Riprovare, partendo dal punto [4](#page-26-2). Se riappare lo stesso messaggio, reimpostare l'apparecchio con le impostazioni predefinite in fabbrica e riprovare. Per la reimpostazione, vedere *[Ripristino delle](#page-46-1)  [impostazioni di rete secondo l'impostazione](#page-46-1)  [predefinita di fabbrica](#page-46-1)* a pagina 45.

> Se il display visualizza Imp. WLAN, quindi Err. Connes. O Modalità errata, è stata rilevata una sovrapposizione di sessione o si è verificato un errore di connessione (vedere la Nota sotto). L'apparecchio ha rilevato più di 2 router o punti di accesso sulla rete che hanno la modalità SecureEasySetup™,

> Wi-Fi Protected Setup™ o AOSS™ attiva. Verificare che solamente un router o punto di accesso abbia la modalità SecureEasySetup™, Wi-Fi Protected Setup™ o AOSS™ attiva e riprovare, partendo dal punto [4](#page-26-2).

## **Nota**

*Messaggi del display quando si utilizza il menu del pannello di comando SES/WPS/AOSS*

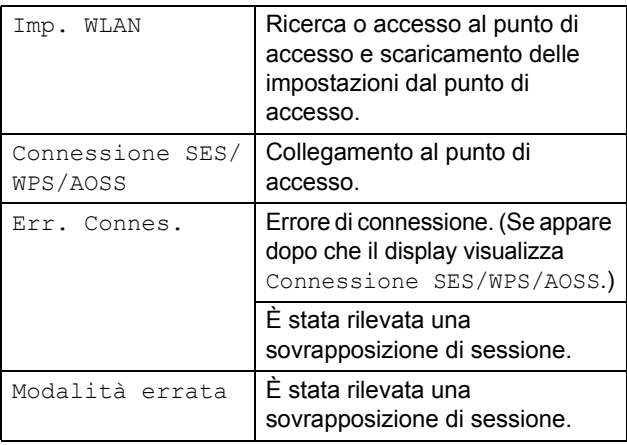

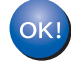

**L'installazione wireless ora è stata completata. Per installare MFL-Pro suite, continuare al punto [7.](#page-27-0)**

<span id="page-27-0"></span>7 Accendere il computer. (È necessario eseguire l'accesso come amministratore). Chiudere tutte le applicazioni in esecuzione prima di installare il programma MFL-Pro Suite.

## **Nota**

*Prima di procedere con l'installazione, se si utilizza un personal firewall, disattivarlo. Dopo l'installazione, riavviare il software del personal firewall.*

8 Inserire il CD-ROM fornito in dotazione nell'unità CD-ROM. Se viene visualizzata una schermata con il nome del modello, selezionare il proprio apparecchio. Se viene visualizzata una schermata di selezione della lingua, selezionare la lingua desiderata.

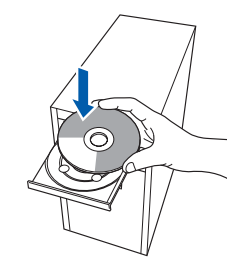

9 Verrà visualizzato il menu principale del CD-ROM. Fare clic su **Installazione MFL-Pro Suite**.

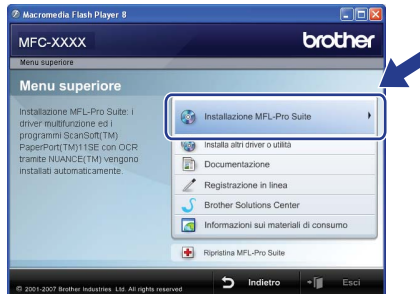

## **Nota**

- *Se questa finestra non appare, utilizzare Esplora risorse di Windows® per eseguire il programma start.exe dalla cartella principale del CD-ROM Brother.*
- *Per Windows Vista®, quando appare la schermata Controllo dell'account utente, fare clic su Consenti.*

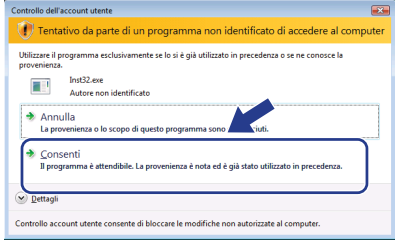

10 Scegliere **Connessione in rete senza fili**, quindi fare clic su **Avanti**.

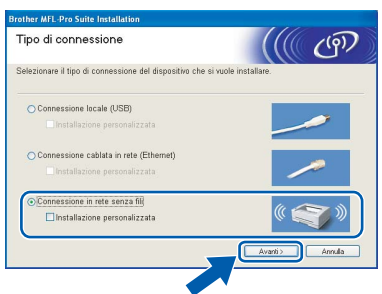

## **Nota**

*Se si desidera installare il driver PS (BR-Script Driver di Brother), scegliere Installazione personalizzata, quindi seguire le istruzioni sullo schermo. Quando sullo schermo appare Selezione funzioni, selezionare Driver Stampante PS e continuare a seguire le istruzioni sullo schermo.*

11 Fare clic sulla casella di spunta **Controllato e Confermato**, quindi fare clic su **Avanti**. Seguire le istruzioni visualizzate sullo schermo.

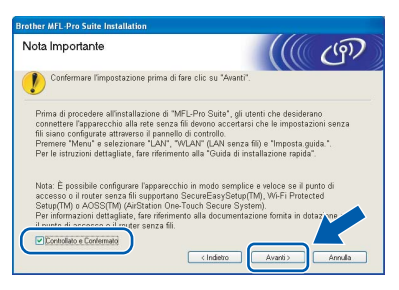

12 Dopo aver letto e accettato il contratto di licenza dell'applicazione ScanSoft™ PaperPort™ 11SE, fare clic su **Sì**.

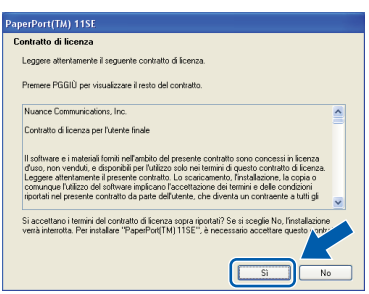

Verrà avviata automaticamente l'installazione di ScanSoft™ PaperPort™ 11SE, seguita dall'installazione di MFL-Pro Suite.

13 Quando viene visualizzata la finestra del Contratto di licenza software di Brother MFL-Pro Suite, fare clic su **Sì** per accettare i termini del Contratto di licenza software.

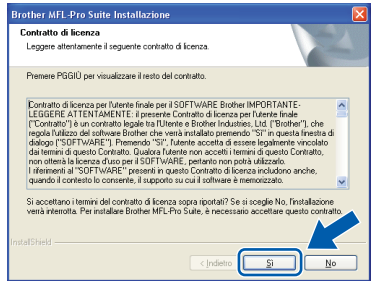

14 Per gli utenti di Windows® XP SP2/XP Professional x64 Edition/Windows Vista®, quando appare questa schermata, scegliere **Modificare le impostazioni della porta Firewall per attivare la connessione in rete e procedere con l'installazione. (Consigliata)** e fare clic su **Avanti**.

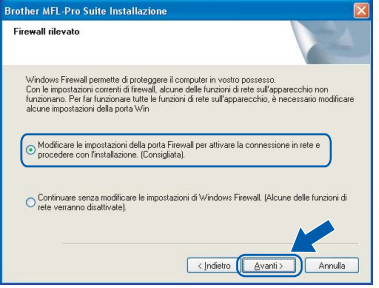

Se non si usa il Firewall di Windows®, consultare la Guida dell'utente del proprio software per informazioni su come aggiungere le seguenti porte di rete.

- Per la scansione di rete, aggiungere UDP porta 54925.
- Per la ricezione PC-Fax in rete, aggiungere UDP porta 54926.
- Se il problema persiste nel collegamento di rete, aggiungere UDP porta 137.

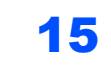

15 Se l'apparecchio è configurato per la rete, scegliere l'apparecchio dall'elenco, quindi fare clic su **Avanti**.

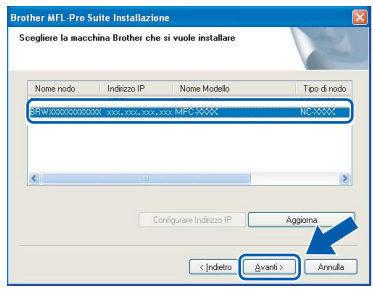

Se l'apparecchio visualizza **APIPA** nel campo **Indirizzo IP**, fare clic su **Configurare Indirizzo IP** e immettere un **indirizzo IP** per l'apparecchio valido per la rete.

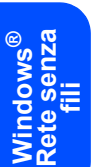

### **Nota**

- *È possibile trovare l'indirizzo IP e il nome del nodo della propria macchina stampando l'elenco delle configurazioni di rete. Vedere [Stampa dell'elenco](#page-46-2)  [delle configurazioni di rete a pagina 45](#page-46-2)*
- *Se l'apparecchio non è ancora configurato per l'utilizzo in rete, verrà visualizzata la seguente schermata.*

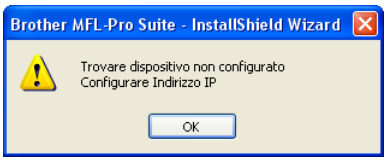

### *Fare clic su OK.*

*Appare la finestra Configurare Indirizzo IP. Inserire un indirizzo IP per l'apparecchio adeguato alla rete seguendo le istruzioni riportate sullo schermo.*

16 Verrà avviata automaticamente l'installazione dei driver Brother. **Le schermate di installazione verranno visualizzate in sequenza, attendere alcuni istanti.**

### **Installazione errata**

**NON cercare di cancellare nessuna delle schermate durante l'installazione.**

## **Nota**

*Per Windows Vista®, quando appare questa schermata, fare clic sulla casella di spunta, quindi su Installa.*

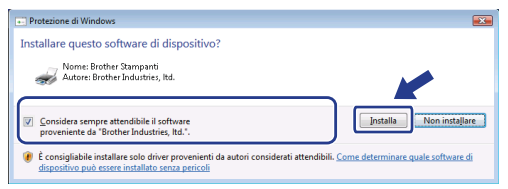

17 Quando viene visualizzata la schermata Registrazione in linea, scegliere un'opzione e seguire le istruzioni visualizzate sullo schermo. Una volta completato il processo di registrazione, chiudere il browser web per tornare in questa finestra. Dopodiché, fare clic su **Avanti**.

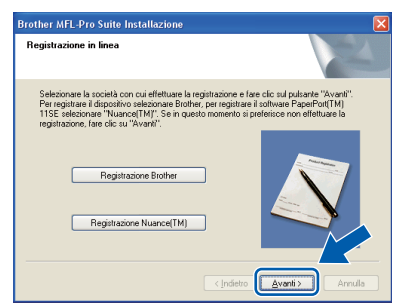

18 Fare clic su Fine per riavviare il computer. (È necessario eseguire l'accesso come amministratore).

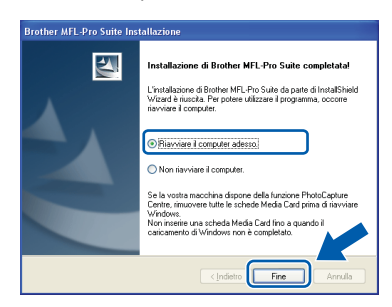

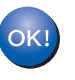

**MFL-Pro Suite è stato installato e la procedura di installazione è terminata.**

## **Nota**

- *• Driver stampante per specifica XML Paper Il Driver stampante per specifica XML Paper è il driver più adatto per quando si stampa dalle applicazioni che usano i documenti di specifica XML Paper. Scaricare il driver più aggiornato accedendo al Brother Solutions Center all'indirizzo [http://solutions.brother.com/.](http://solutions.brother.com)*
- *MFL-Pro Suite comprende il driver stampante di rete, il driver scanner di rete, Brother ControlCenter3 e ScanSoft™ PaperPort™ 11SE. ScanSoft™ PaperPort™ 11SE è un'applicazione di gestione dei documenti per la visualizzazione dei documenti digitalizzati tramite scanner.*
- *Dopo aver riavviato il computer, verrà eseguito automaticamente il programma Diagnostica installazione. verrà visualizzata una finestra con i risultati dell'installazione. Se il programma di Diagnostica installazione mostra un errore, seguire le istruzioni visualizzate sullo schermo o consultare la guida in linea e le FAQ in Start/Programmi/Brother/MFC-XXXX LAN.*

## **Macintosh®**

## <span id="page-30-0"></span>**<sup>4</sup> Per utenti con cavo di interfaccia USB**

## <span id="page-30-1"></span>**Per Mac OS® X 10.2.4 o versione superiore**

### **Importante**

**Accertarsi di aver completato le istruzioni dal punto 1** *[Installazione della macchina](#page-5-1)* **da pagina 4 a 11.**

## **Nota**

*Per gli utenti di Mac OS® X 10.2.0 fino a 10.2.3, aggiornare il sistema operativo a Mac OS® X 10.2.4 o superiore. (Per le informazioni più recenti per Mac OS® X, visitare [http://solutions.brother.com/](http://solutions.brother.com))*

**1** Inserire il cavo di alimentazione CA nella presa CA. Accendere l'apparecchio.

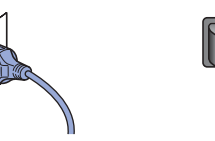

2 Collegare il cavo d'interfaccia USB al computer e quindi al proprio apparecchio.

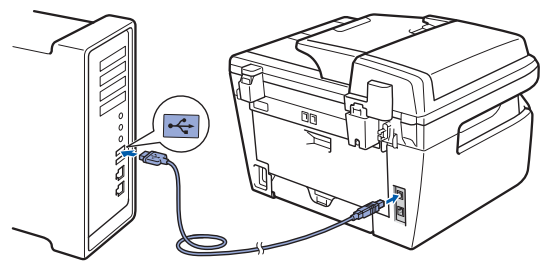

### **Installazione errata**

**NON collegare l'apparecchio a una porta USB della tastiera o a un hub USB non alimentato. Brother consiglia di collegare l'apparecchio direttamente al computer.**

3 Accendere il Macintosh®.

**4** Inserire il CD-ROM per Macintosh<sup>®</sup> fornito in dotazione nell'unità CD-ROM.

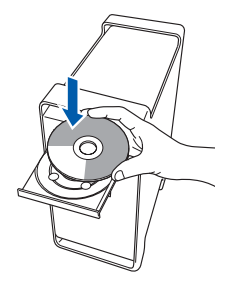

5 Fare doppio clic sull'icona **Start Here OSX** per l'installazione.

Seguire le istruzioni visualizzate sullo schermo.

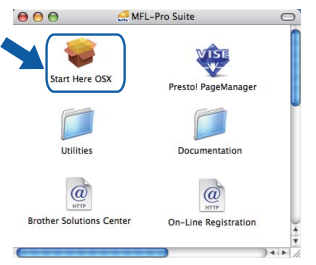

### **Nota**

*Per installare il driver PS, fare riferimento alla Guida software dell'utente contenuta sul CD-ROM.*

6 Scegliere **Connessione locale (USB)**, quindi fare clic su **Avanti**. Si procede con l'installazione.

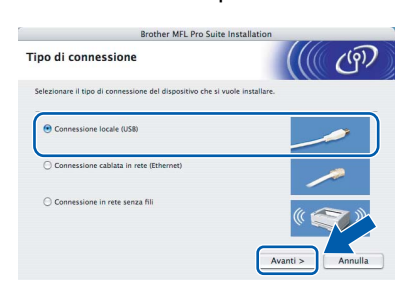

### **Nota**

*Attendere alcuni secondi per l'installazione del software. Dopo l'installazione, fare clic su Riavvia per terminare l'installazione del software.*

**®**

# **Installazione driver e software Punto 2 Macintosh®**

<span id="page-31-0"></span>12 Fare clic su **Centro Stampa**, quindi su **Esci da**  7 Il software Brother ricercherà il dispositivo Brother. Durante questo periodo appare la **Centro Stampa**. sequente schermata. ◯ O O MFL-Pro Suite Attendere prego... Centro Stampa Moc fica Vista Stampanti Code Finestra Aiuto 8 Quando appare questa schermata, fare clic su Info su Centro Stan<br>Preferenze... **OK**. Servizi Nascondi Centro Stampa SRH Nascondi Altre<br>Nascondi Altre<br>Mostra Tutte one Brother MFL-Pro Suite MFL-Pro Suite, il driver della stampa **Per Mac OS® X 10.3.x o versione Il software MFL-Pro Suite, i driver della**  OK! OK! **successiva: stampante e dello scanner Brother e Il software MFL-Pro Suite, i driver della Brother ControlCenter2 sono stati stampante e dello scanner Brother e installati e la procedura di installazione è Brother ControlCenter2 sono stati terminata. installati e la procedura di installazione è terminata. 13** Per installare Presto!<sup>®</sup>PageManager<sup>®</sup>, fare **Passare al punto** [13](#page-31-0)**.** doppio clic sull'icona **Presto! PageManager** e seguire le istruzioni sullo schermo. **9** Per utenti Mac  $OS^{\circledR}$  X da 10.2.4 a 10.2.8:  $000$ MFL-Pro Suite Fare clic su **Aggiungi**. **USB** Start Here OS  $000$ **Listlinia**  $\overline{a}$  $\circleda$ On-Line Regi **Brother Solutions Center Nota** 10 Scegliere **USB**. *L'installazione di Presto!®PageManager®* AppleTalk<br>Rendezvous<br>Servizi Direct<br>Stampanti IP *aggiunge la funzionalità OCR a Brother ControlCenter2. Presto!® PageManager® consente inoltre di acquisire, condividere e organizzare facilmente foto e documenti.*  $C_{\text{conc}}$ (Annulla) (Aggiungi **Presto!® PageManager® è stato installato e**   $OKI$ 11 Selezionare il nome del modello in uso, quindi **la procedura di installazione è terminata.**fare clic su **Aggiungi**. **USB**  $\overline{\mathbf{r}}$ MFC-XXXX u<br>ther Lase Modello Stampante: Auton Annulla Aggi

## <span id="page-32-0"></span>**<sup>5</sup> Per utenti con cavo di interfaccia di rete**

## <span id="page-32-1"></span>**Per Mac OS® X 10.2.4 o versione superiore**

### **Importante**

**Accertarsi di aver completato le istruzioni dal punto 1** *[Installazione della macchina](#page-5-1)* **da pagina 4 a 11.**

1 Inserire il cavo di alimentazione CA nella presa CA. Accendere l'apparecchio.

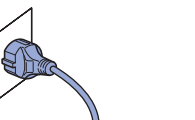

2 Collegare il cavo d'interfaccia di rete all'apparecchio e quindi alla propria rete.

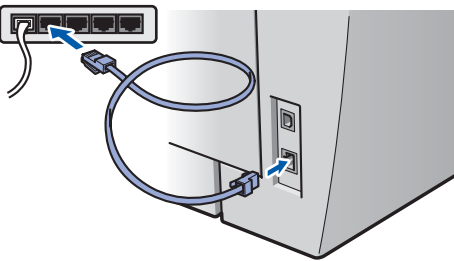

- Accendere il Macintosh<sup>®</sup>.
- **4** Inserire il CD-ROM per Macintosh<sup>®</sup> fornito in dotazione nell'unità CD-ROM.

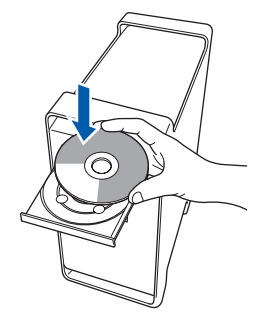

5 Fare doppio clic sull'icona **Start Here OSX** per l'installazione. Seguire le istruzioni visualizzate sullo schermo.

> MFL-Pro Suite tart Here OSX Utilities Documentation  $\omega$  $\omega$ Solutions Cente

### **Nota**

*Per installare il driver PS, fare riferimento alla Guida software dell'utente contenuta sul CD-ROM.*

6 Scegliere **Connessione cablata in rete (Ethernet)**, quindi fare clic su **Avanti**. Si procede con l'installazione.

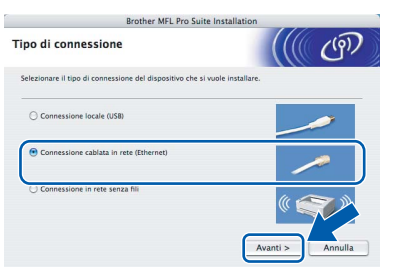

### **Nota**

*Attendere alcuni secondi per l'installazione del software. Dopo l'installazione, fare clic su Riavvia per terminare l'installazione del software.*

# **Installazione driver e software Punto 2 Macintosh®**

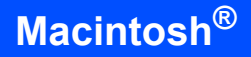

7 Il software Brother ricercherà il dispositivo Brother. Durante questo periodo appare la sequente schermata.

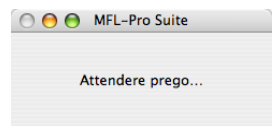

## **Nota**

*• Se l'apparecchio è configurato per la rete, scegliere l'apparecchio dall'elenco, quindi fare clic su OK. Questa finestra non verrà visualizzata se alla rete è collegato solo un apparecchio, che verrà quindi selezionato automaticamente. Passare al punto* **[8](#page-33-0)***.* 

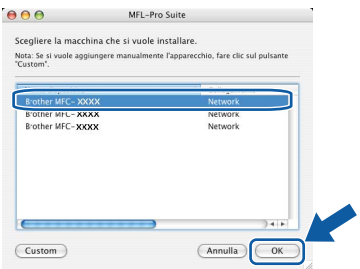

*• Se appare questa schermata, fare clic su OK.*

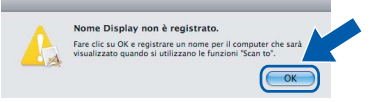

*Immettere un nome per il Macintosh® in Nome Display lungo fino a 15 caratteri e fare clic su OK. Passare al punto* **[8](#page-33-0)***.*

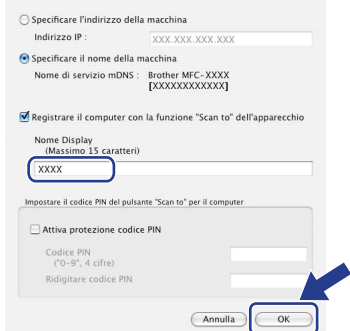

- *Se si desidera utilizzare il tasto Scan dell'apparecchio per eseguire la scansione in rete, selezionare la casella Registrare il computer con la funzione "Scan To" dell'apparecchio.*
- *Il nome immesso apparirà sul display dell'apparecchio quando si preme il tasto Scan e si sceglie un'opzione di scansione. (Per ulteriori informazioni, vedere Scansione in rete nella Guida software dell'utente sul CD-ROM).*

<span id="page-33-0"></span>8 Quando appare questa schermata, fare clic su **OK**.

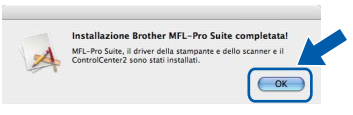

OK!

- **Per Mac OS® X 10.3.x o versione successiva: Il software MFL-Pro Suite, i driver della stampante e dello scanner Brother e Brother ControlCenter2 sono stati installati e la procedura di installazione è terminata. Passare al punto** [13](#page-34-0)**.**
- 9 Per utenti Mac OS<sup>®</sup> X da 10.2.4 a 10.2.8: Fare clic su **Aggiungi**.

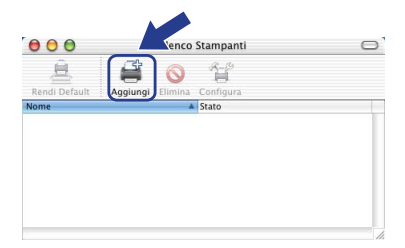

10 Procedere alla selezione mostrata di seguito.

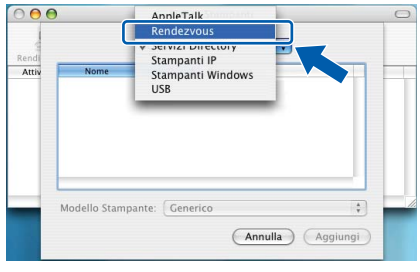

11 Selezionare il nome del modello in uso, quindi fare clic su **Aggiungi**.

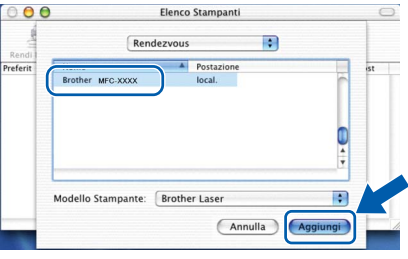

### 12 Fare clic su **Centro Stampa**, quindi su **Esci da Centro Stampa**.

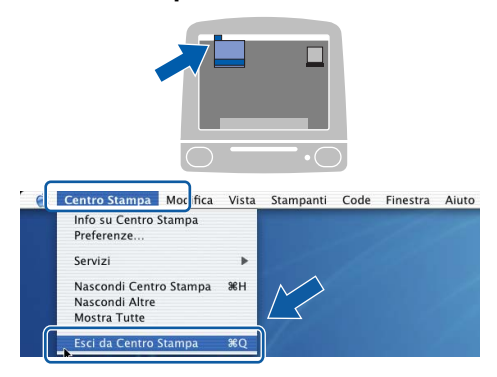

**Il software MFL-Pro Suite, i driver della**  OK! **stampante e dello scanner Brother e Brother ControlCenter2 sono stati installati e la procedura di installazione è terminata.**

<span id="page-34-0"></span>**13** Per installare Presto!<sup>®</sup>PageManager<sup>®</sup>, fare doppio clic sull'icona **Presto! PageManager** e seguire le istruzioni sullo schermo.

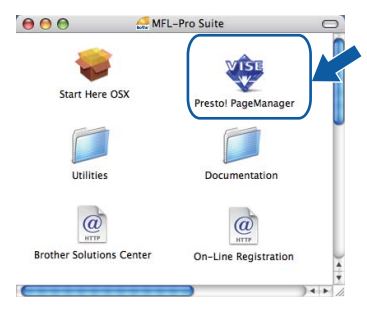

## **Nota**

*L'installazione di Presto!®PageManager® aggiunge la funzionalità OCR a Brother ControlCenter2. Presto!® PageManager® consente inoltre di acquisire, condividere e organizzare facilmente foto e documenti.*

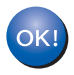

**Presto!® PageManager® è stato installato e la procedura di installazione è terminata.**

**Macintosh ® Rete cablata** <span id="page-35-0"></span>**<sup>6</sup> Per utenti con interfaccia di rete wireless (per Mac OS® X 10.2.4 o versioni successive) in modalità di infrastruttura**

### **Collegamento dell'apparecchio wireless e della rete wireless insieme e installazione del driver stampante nella modalità di infrastruttura**

Prima di tutto, è necessario configurare le impostazioni di rete wireless dell'apparecchio per comunicare con il punto di accesso alla rete (router). Dopo aver configurato l'apparecchio per la comunicazione con il punto di accesso (router), i computer collegati in rete avranno accesso all'apparecchio. Per utilizzare l'apparecchio da questi computer, è necessario installare MFL-Pro Suite. La seguente procedura illustra il percorso attraverso il processo di configurazione e installazione.

Al fine di ottenere risultati ottimali con la normale stampa dei documenti di ogni giorno, posizionare l'apparecchio Brother il più vicino possibile al punto di accesso alla rete (router), interponendo minimi ostacoli. Oggetti grandi ed eventuali pareti interposti tra i due dispositivi, nonché l'interferenza derivata dai dispositivi elettronici, possono influenzare la velocità di trasferimento dei dati dei documenti.

A causa di questi fattori, il metodo di collegamento wireless potrebbe non essere quello migliore per tutti i tipi di documenti e applicazioni. Se si stampano file di grandi dimensioni, ad es. documenti su più pagine con un misto di testo e grandi immagini, è opportuno considerare la scelta di un'Ethernet cablata per trasferire i dati più velocemente oppure USB per la massima velocità di elaborazione.

Sebbene l'MFC possa essere utilizzato sia in una rete cablata che wireless, è possibile utilizzare solamente un metodo di connessione alla volta.

### **Importante**

**Le seguenti istruzioni descrivono due metodi per installare l'apparecchio Brother in un ambiente di rete wireless. Entrambi i metodi sono riservati alla modalità di infrastruttura, utilizzando un router wireless o un punto di accesso che utilizza DHCP per assegnare gli indirizzi IP. Se il router wireless/punto di accesso supporta SecureEasySetup™, Wi-Fi Protected Setup™ o AOSS™, seguire la procedura riportata a [pagina 39](#page-40-0)** *[Utilizzo del software SecureEasySetup™, Wi-Fi Protected Setup™ o AOSS™ per configurare](#page-40-0)  [l'apparecchio per una rete wireless \(metodo ad un'unica pressione\)](#page-40-0)***. Se il router wireless/punto di accesso non supporta SecureEasySetup™, Wi-Fi Protected Setup™ o AOSS™, seguire la procedura riportata a [pagina 36](#page-37-0)** *[Utilizzo della procedura di installazione guidata dal menu LAN del pannello di](#page-37-0)  [comando per la configurazione di rete wireless \(modalità di infrastruttura\)](#page-37-0)***. Per impostare l'apparecchio in qualsiasi altro ambiente wireless (modalità Ad-hoc), è possibile trovare le relative istruzioni nella Guida dell'utente in rete sul CD-ROM.**

È possibile visualizzare la Guida dell'utente in rete seguendo le istruzioni sotto riportate.

- 1 Accendere il Macintosh®. Inserire il CD-ROM Brother nell'unità CD-ROM.
- 2 Fare doppio clic su **Documentation**.
- 3 Fare doppio clic sulla cartella delle lingue.
- 4 Fare doppio clic sul file in cima alla pagina in formato HTML.
- 5 Fare doppio clic sulla **GUIDA DELL'UTENTE IN RETE**.

## **Nota**

- *Se si ha intenzione di collegare la stampante alla rete, si consiglia di contattare l'amministratore di sistema prima dell'installazione.*
- *Se si utilizza un personal firewall (ad es. Windows® Firewall), disattivarlo. Dopo aver accertato la possibilità di stampa, riavviare il personal firewall.*

**®**

### **Verifica dell'ambiente di rete**

Il processo di installazione varierà in base all'ambiente di rete.

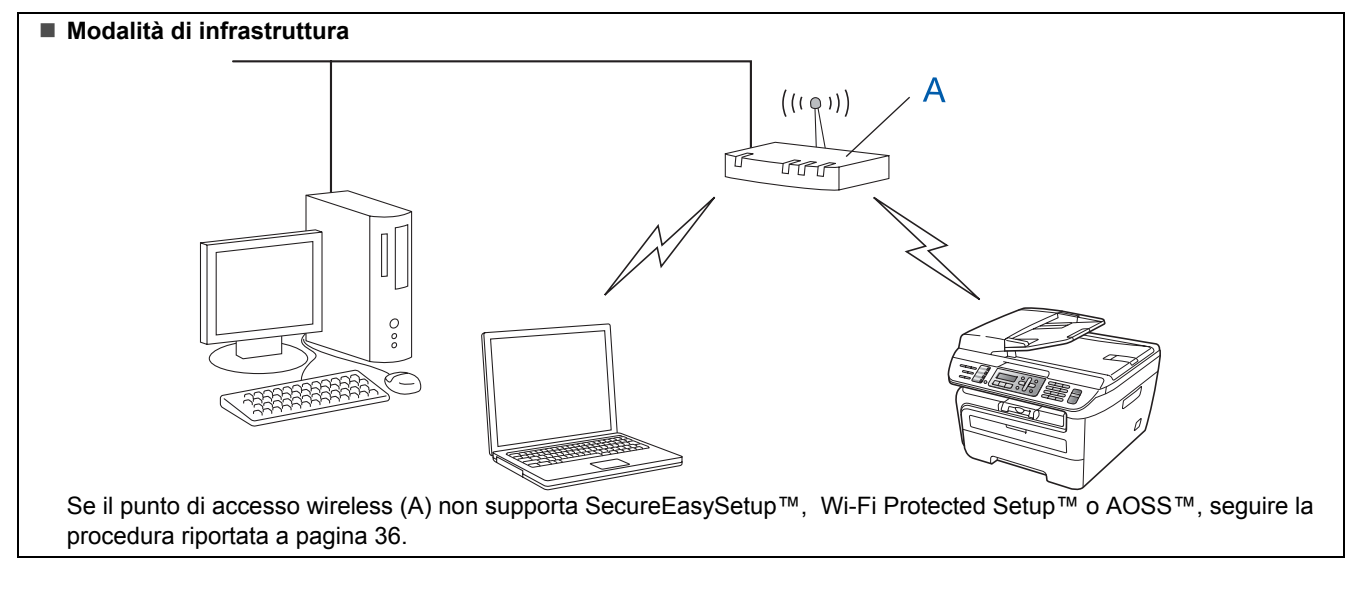

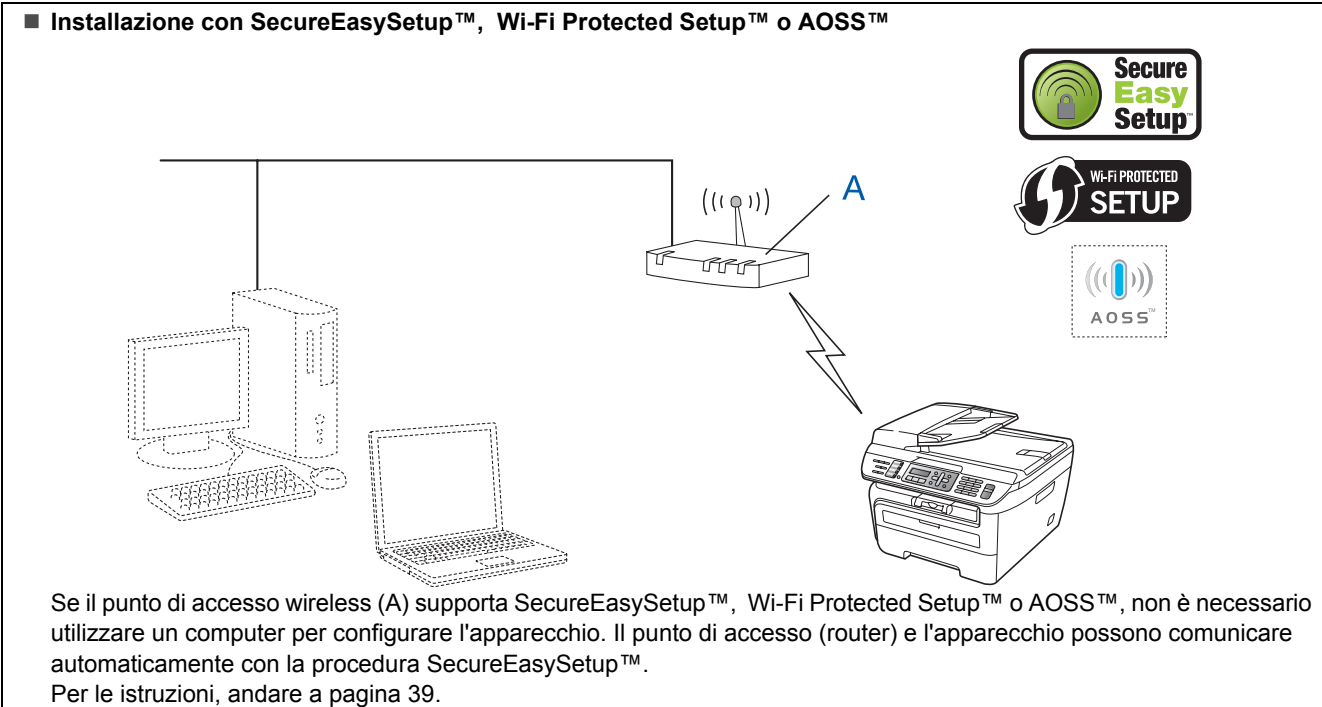

#### **Configurazione con il metodo PIN di Wi-Fi Protected Setup™** Se il punto di accesso wireless (A) supporta Wi-Fi Protected Setup™, è possibile effettuare la configurazione anche con il metodo PIN di Wi-Fi Protected Setup™. Per istruzioni, vedere la Guida dell'utente in rete sul CD-ROM.

**Macintosh**

**Rete senza fili**

**®**

### <span id="page-37-0"></span>**Utilizzo della procedura di installazione guidata dal menu LAN del pannello di comando per la configurazione di rete wireless (modalità di infrastruttura)**

### **Importante**

**Accertarsi di aver completato le istruzioni dal punto 1** *[Installazione della macchina](#page-5-1)* **da pagina 4 a 11.**

Queste istruzioni consentono di installare l'apparecchio Brother in un tipico ambiente di rete wireless da piccolo ufficio o domestico in modalità di infrastruttura, con un router wireless o un punto di accesso che utilizza DHCP per assegnare gli indirizzi IP.

Se si desidera impostare l'apparecchio in qualsiasi altro ambiente wireless, è possibile trovare le relative istruzioni nella Guida dell'utente in rete sul CDROM. È possibile visualizzare la Guida dell'utente in rete seguendo le istruzioni sotto riportate.

- 1 Accendere il Macintosh®. Inserire il CD-ROM Brother nell'unità CD-ROM.
- 2 Fare doppio clic su **Documentation**.
- 3 Fare doppio clic sulla cartella delle lingue.
- 4 Fare doppio clic sul **documento HTML**.
- 5 Fare doppio clic sulla **Guida dell'utente in rete**.

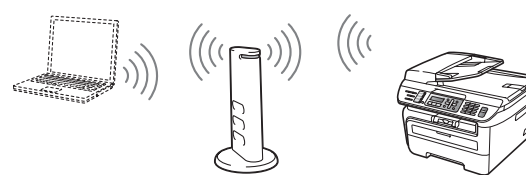

**Prima di iniziare, è necessario conoscere le impostazioni di rete wireless.**

### <span id="page-37-1"></span>**1** Trascrivere le impostazioni di rete wireless del punto di accesso o del router wireless. **SSID** (Service Set ID or Network name)

**Codice WEP** (se necessario)

\_\_\_\_\_\_\_\_\_\_\_\_\_\_\_\_\_\_\_\_\_\_\_\_\_\_\_\_\_\_ **Password WPA-PSK** (se necessario) \_\_\_\_\_\_\_\_\_\_\_\_\_\_\_\_\_\_\_\_\_\_\_\_\_\_\_\_\_\_

\_\_\_\_\_\_\_\_\_\_\_\_\_\_\_\_\_\_\_\_\_\_\_\_\_\_\_\_\_\_

**Crittografia** (TKIP o AES)

 $\_$ **Nome utente LEAP** (se necessario)

#### $\_$ **Password LEAP**

 $\_$ *Il codice WEP corrisponde alle reti crittografate da 64 bit o da 128 bit e può contenere sia numeri che lettere. Se non si conoscono tali informazioni, è necessario vedere la documentazione fornita con il punto di accesso o il router wireless. Questo codice corrisponde ad un valore da 64 bit o 128 bit che deve essere inserito in formato ASCII o ESADECIMALE.*

### *Ad esempio:*

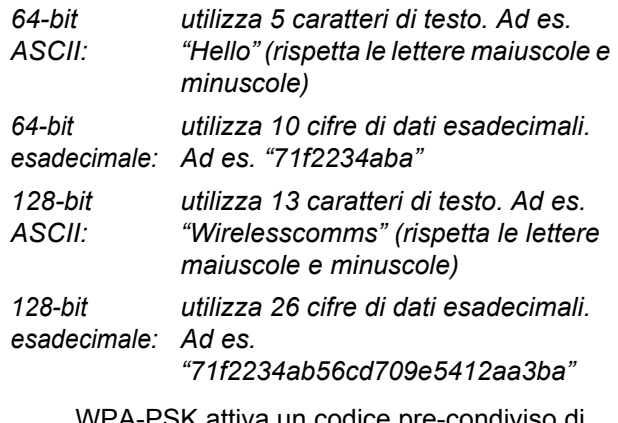

WPA-PSK attiva un codice pre-condiviso di accesso protetto che consente all'apparecchio wireless Brother l'associazione con i punti di accesso tramite crittografia TKIP e AES. WPA-PSK utilizza un codice pre-condiviso lungo 8 caratteri o più, fino ad un massimo di 63 caratteri.

Cisco®LEAP è stato sviluppato da Cisco Systems, Inc. e utilizza l'ID utente e la password per l'autenticazione. L'ID utente LEAP è composto da un massimo di 63 caratteri, mentre la password è di un massimo di 31 caratteri.

*Per ulteriori dettagli, vedere Capitolo 3 della Guida dell'utente in rete*.

## **Installazione driver e software**

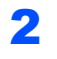

2 Inserire il cavo di alimentazione CA nella presa CA. Accendere l'apparecchio.

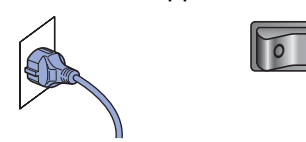

### **Installazione errata**

**Se precedentemente sono state configurate le impostazioni wireless dell'apparecchio, è necessario reimpostare le impostazioni (LAN) di rete prima di poter configurare di nuovo le impostazioni wireless.**

**Premere Menu, 5, 2, 6 (o Menu, 5, 0, 1), quindi premere 1 per accettare la modifica.**

<span id="page-38-3"></span>3 Sull'apparecchio, premere **Menu**, **5**, **2**, **2**.

Menu abil.WLAN ? 1.Sì 2.No

Premere **1** per selezionare Sì, quindi premere **OK**. Con questa impostazione l'interfaccia di rete cablata diventerà attiva.

4 L'apparecchio cercherà la rete e visualizzerà un elenco di SSID disponibili. Dovrebbe apparire il SSID precedentemente trascritto. Se l'apparecchio trova più di una rete, utilizzare

per selezionare la rete, quindi

premere **OK**. Passare al punto **[8](#page-38-0)**.

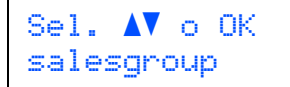

### **Nota**

*La visualizzazione dell'elenco di SSID disponibili richiederà alcuni secondi.*

Se il punto di accesso viene impostato in modo da non trasmettere al SSID, sarà necessario aggiungere manualmente il nome SSID. Passare al punto **[5](#page-38-1)**.

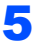

<span id="page-38-1"></span> $\overline{\mathbf{5}}$  Selezionare <Nuovo SSID> con premere **OK**. Passare al punto **[6](#page-38-2)**.

Selez. SSID&Set <Nuovo SSID>

<span id="page-38-2"></span>6 Inserire un nuovo SSID e premere **OK**. Per ulteriori informazioni sul modo in cui digitare il testo, vedere *[Digitazione testo](#page-47-0)* a pagina 46.

# SSID:

**7** Premere  $\bigcap$  o per selezionare Infrastrutture, quindi premere **OK**.

> Sel. Modalità Infrastrutture

<span id="page-38-0"></span>8 Utilizzare i tasti **a** o **v** e **OK** per selezionare una delle opzioni sotto riportate: se la rete è configurata per l'autenticazione e la crittografia, è necessario soddisfare le impostazioni utilizzate per la rete.

### **Senza autenticazione o crittografia:**

selezionare Sistema aperto, premere **OK**, quindi scegliere Nessuno per Tipo crittog. e premere **OK**. Premere **1** per applicare le impostazioni. Passare al punto **[12](#page-39-0)**.

**Senza autenticazione con crittografia WEP:** 

scegliere Sistema aperto, premere **OK**,

quindi utilizzare  $\uparrow$  o  $\downarrow$  per selezionare WEP per Tipo crittog. e premere **OK**. Passare al punto **[9](#page-39-1)**.

### **Autenticazione con crittografia WEP:**

scegliere Tasto condiviso, premere **OK**. Passare al punto **[9](#page-39-1)**.

**Autenticazione con WPA/WPA2-PSK (crittografia TKIP o AES):** scegliere WPA/WPA2-PSK, premere **OK**. Passare al punto **[10](#page-39-2)**.

**Autenticazione con LEAP:** scegliere Protocollo LEAP, premere **OK**. Passare al punto **[11](#page-39-3)**.

# **Installazione driver e software Punto 2 Macintosh®**

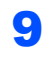

<span id="page-39-1"></span>**9** Scegliere il numero di codice adeguato e premere **OK**.

> Imposta.WEP KEY KEY1:

Inserire il codice WEP trascritto al punto **[1](#page-37-1)** utilizzando la tastiera. È possibile utilizzare

o ver spostare il cursore. Ad esempio, per inserire la lettera a, premere il tasto **2** sulla tastiera una volta. Per inserire il numero 3, premere il tasto **3** sulla tastiera sette volte.

Le lettere appaiono in questo ordine: minuscole, maiuscole, numeri e lettere speciali.

Premere **OK** una volta inseriti tutti i caratteri, premere **1** per applicare le impostazioni. Passare al punto **[12](#page-39-0)**.

**La maggior parte dei punti di accesso e dei router può memorizzare più di un codice, ma ne utilizzerà uno solo alla volta per l'autenticazione e la crittografia.**

<span id="page-39-2"></span>10 Premere o <sub>v</sub> per scegliere TKIP o AES per Tipo crittog. e premere **OK**. Inserire la password WPA-PSK trascritta al punto **[1](#page-37-1)** utilizzando la tastiera. È possibile utilizzare  $\left( \begin{array}{ccc} \circ & \circ \end{array} \right)$  per spostare il cursore. Ad esempio, per inserire la lettera a, premere il tasto **2** sulla tastiera una volta. Per inserire il numero 3, premere il tasto **3** sulla tastiera sette volte.

> Premere **OK** una volta inseriti tutti i caratteri, premere **1** per applicare le impostazioni. Passare al punto **[12](#page-39-0)**.

<span id="page-39-3"></span>11 Inserire il nome utente e premere **OK**. È possibile utilizzare  $\left( \begin{array}{ccc} \bullet & \bullet \end{array} \right)$  per spostare il cursore. Ad esempio, per inserire la lettera a, premere il tasto **2** sulla tastiera una volta.

Inserire la password e premere **OK**, premere **1** per applicare le impostazioni. Passare al punto **[12](#page-39-0)**.

(Utilizzare la tabella in *[Digitazione testo](#page-47-0)* [a pagina 46.](#page-47-0))

<span id="page-39-0"></span>12 L'apparecchio ora tenterà di collegarsi alla rete wireless utilizzando le informazioni inserite. Se tale operazione avviene con successo, Connessa apparirà brevemente sul display.

> Err. Connes. appare quando il server di stampa non si è collegato con successo al router o al punto di accesso. Riprovare, partendo dal punto **[3](#page-38-3)**. Se riappare lo stesso messaggio, reimpostare il server di stampa con le impostazioni predefinite in fabbrica e riprovare. (Vedere *[Ripristino delle impostazioni](#page-46-1)  [di rete secondo l'impostazione predefinita di](#page-46-1)  fabbrica* [a pagina 45](#page-46-1).)

13 L'apparecchio acquisirà automaticamente le informazioni corrette sull'indirizzo TCP/IP dal punto di accesso (router) se DHCP è attivo (DHCP di solito è attivo come impostazione predefinita per la maggior parte dei punti di accesso/router).

> *Se il punto di accesso non ha il DHCP attivato, sarà necessario configurare manualmente l'indirizzo IP, la subnet mask e il gateway dell'apparecchio per adattarsi alla rete. Per ulteriori dettagli consultare la Guida dell'utente in rete.*

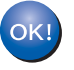

**L'installazione wireless ora è stata completata. Per installare MFL-Pro suite, continuare al punto [7](#page-41-0) a [pagina 40](#page-41-0).**

## <span id="page-40-0"></span>**Utilizzo del software SecureEasySetup™, Wi-Fi Protected Setup™ o AOSS™ per configurare l'apparecchio per una rete wireless (metodo ad un'unica pressione)**

Se il punto di accesso wireless supporta SecureEasySetup™, Wi-Fi Protected Setup™

(PBC  $<sup>1</sup>$  $<sup>1</sup>$  $<sup>1</sup>$ ) o AOSS™, è possibile configurare facilmente</sup> l'apparecchio senza un computer. Premendo un pulsante sul router wireless o sul punto di accesso, è possibile impostare la rete wireless e le impostazioni di sicurezza. Vedere la guida dell'utente per un router LAN wireless o un punto di accesso per le istruzioni relative al modo in cui accedere alla modalità ad un'unica pressione. Se il router wireless o il punto di accesso non supporta SecureEasySetup™, Wi-Fi Protected Setup™ o AOSS™, seguire le istruzioni di installazione riportate a [pagina 36](#page-37-0).

<span id="page-40-1"></span><sup>1</sup> Configurazione a pulsante

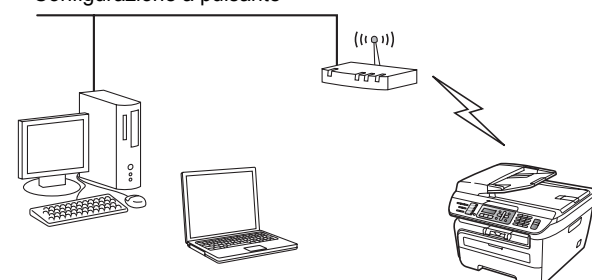

## **Nota**

*I router o i punti di accesso che supportano SecureEasySetup™, Wi-Fi Protected Setup™ o AOSS™ riportano i simboli sotto mostrati.*

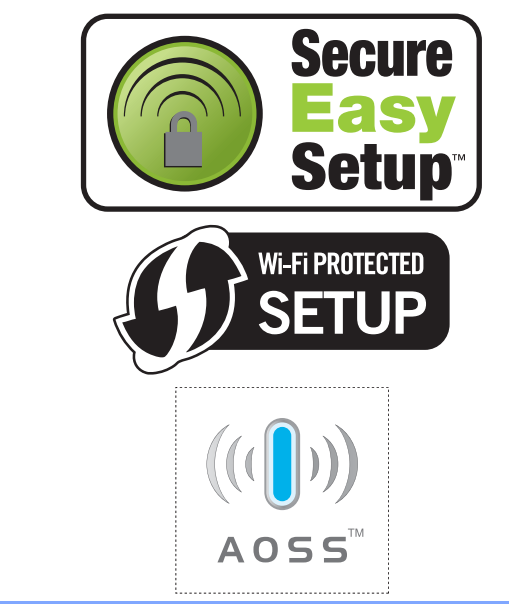

Inserire il cavo di alimentazione CA nella presa CA. Accendere l'apparecchio.

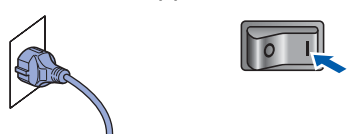

### **Installazione errata**

**Se precedentemente sono state configurate le impostazioni wireless dell'apparecchio, è necessario reimpostare le impostazioni (LAN) di rete prima di poter configurare di nuovo le impostazioni wireless.**

**Premere Menu, 5, 2, 6 (o Menu, 5, 0), quindi premere 1 per accettare la modifica.**

- 2 Posizionare l'apparecchio Brother accanto al router o al punto di accesso SecureEasySetup™, Wi-Fi Protected Setup™ o AOSS™.
- 3 Premere il pulsante SecureEasySetup™, Wi-Fi Protected Setup™ o AOSS™ sul router wireless o sul punto di accesso. Vedere la guida dell'utente per il router wireless o il punto di accesso per le istruzioni.
- <span id="page-40-2"></span>4 Premere **Menu**, **5**, **2**, **3** sul pannello di comando dell'apparecchio.

Menu abil.WLAN ? 1.Sì 2.No

Premere 1 per selezionare Sì. Con questa impostazione l'interfaccia di rete cablata diventerà attiva.

Questa funzione rileverà automaticamente quale modalità (SecureEasySetup™, Wi-Fi Protected Setup™ o AOSS™) viene utilizzata dal punto di accesso per configurare l'apparecchio.

### **Nota**

*Se il punto di accesso wireless supporta Wi-Fi Protected Setup™ (metodo PIN) e si desidera configurare l'apparecchio con il metodo PIN (Personal Identification Number), vedere la Guida dell'utente in rete sul CD-ROM.*

# **Installazione driver e software Punto 2 Macintosh®**

5 L'apparecchio cerca un punto di accesso che supporti SecureEasySetup™, Wi-Fi Protected Setup™ o AOSS™ per 2 minuti.

Imp. WLAN

6 Se il display visualizza Connessa. l'apparecchio si è collegato con successo al router o al punto di accesso. Ora è possibile utilizzare l'apparecchio in una rete wireless.

> Se il display visualizza Imp. WLAN, Connessione SES (Connessione WPS o Connessione AOSS), quindi Err. Connes., l'apparecchio non si è collegato con successo al router o al punto di accesso. Riprovare, partendo dal punto [4](#page-40-2). Se riappare lo stesso messaggio, reimpostare l'apparecchio con le impostazioni predefinite in fabbrica e riprovare. Per la reimpostazione, vedere *[Ripristino delle impostazioni di rete](#page-46-1)  [secondo l'impostazione predefinita di fabbrica](#page-46-1)* [a pagina 45.](#page-46-1)

> Se il display visualizza Imp. WLAN, quindi Err. Connes. O Modalità errata, è stata rilevata una sovrapposizione di sessione o si è verificato un errore di connessione (vedere la Nota sotto). L'apparecchio ha rilevato più di 2 router o punti di accesso sulla rete che hanno la modalità SecureEasySetup™,

> Wi-Fi Protected Setup™ o AOSS™ attiva. Verificare che solamente un router o punto di accesso abbia la modalità SecureEasySetup™, Wi-Fi Protected Setup™ o AOSS™ attiva e riprovare, partendo dal punto [4](#page-40-2).

## **Nota**

*Messaggi del display quando si utilizza il menu del pannello di comando SES/WPS/AOSS*

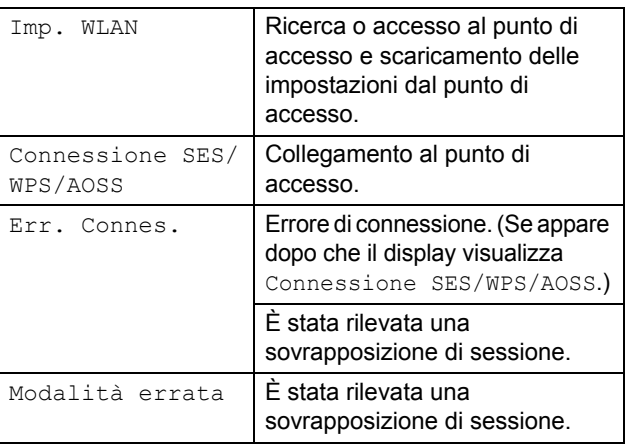

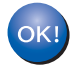

**L'installazione wireless ora è stata completata. Per installare MFL-Pro suite, continuare al punto [7.](#page-41-0)**

- <span id="page-41-0"></span>7 Accendere il Macintosh®.
- 8 Inserire il CD-ROM fornito nell'unità CD-ROM.

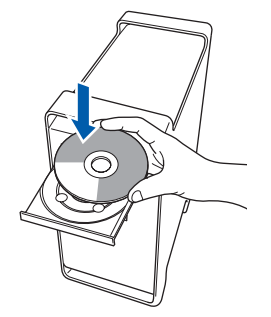

9 Fare doppio clic sull'icona **Start Here OSX** per l'installazione.

Seguire le istruzioni visualizzate sullo schermo.

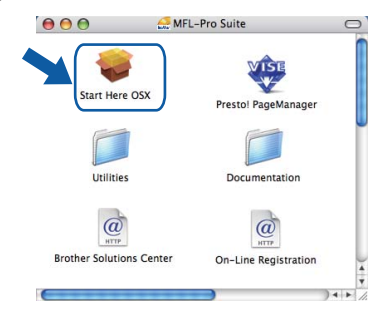

## **Nota**

*Per installare il driver PS, fare riferimento alla Guida software dell'utente contenuta sul CD-ROM.*

### 10 Scegliere **Connessione in rete senza fili**, quindi fare clic su **Avanti**.

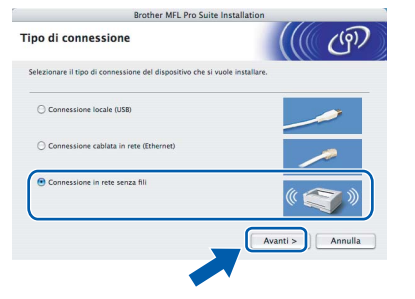

11 Fare clic sulla casella di spunta **Controllato e Confermato**, quindi fare clic su **Avanti**. Seguire le istruzioni visualizzate sullo schermo.

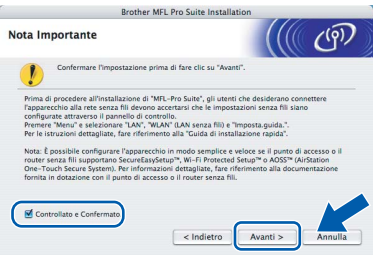

Attendere alcuni secondi per l'installazione del software. Dopo l'installazione, fare clic su **Riavvia** per terminare l'installazione del software.

## **Installazione driver e software**

- 12 Il software Brother ricercherà il dispositivo Brother. Durante questo periodo appare la **OK**. seguente schermata. ◯ O O MFL-Pro Suite Attendere prego...  $OK!$ **Nota** *• Se l'apparecchio è configurato per la rete, scegliere l'apparecchio dall'elenco, quindi fare clic su OK. Questa finestra non verrà visualizzata se alla rete è collegato solo un apparecchio, che verrà quindi selezionato automaticamente. Passare al punto* **[13](#page-42-0)***.*   $000$ MFL-Pro Suite Scepliere la macchina che si vuole installare. Scegliere la macchina<br>Nota: Se si vuole aggiuni<br>"Custom".  $000$  $\overline{Custom}$ Annulla CK *• Se appare questa schermata, fare clic su OK.* .<br>ome Display non è registrato Fare clic su OK e registrare un nome per il computer che<br>visualizzato quando si utilizzano le funzioni "Scan to".  $L_{\rm A}$ C *Immettere un nome per il Macintosh® in Nome Display lungo fino a 15 caratteri e fare clic su OK.*   $\overline{\phantom{a}}$ *Passare al punto* **[13](#page-42-0)***.*  $\bigcirc$  Specificare l'indirizzo della macchina 9 Specificare il nome della macchina<br>
Morrison P :<br>
9 Specificare il nome della macchina<br>
Nome di servizio mDNS : Brother MFC-XXXX Nome di servizio mDNS : Brother MFC-XXXX<br>[XXXXXXXXXXX] Registrare il computer con la funzio Registrare il computer coi<br>Nome Display<br><u>(Massimo 15 ca</u>ratteri)  $\sqrt{\frac{1}{2}}$ Impostare il codice PIN del pulsante "Scan to" per il compu Attiva protezione codice PIN Codice PIN<br>("0-9", 4 cifre)  $000$  $\boxed{\quad \text{Annulla} \quad }$ *• Se si desidera utilizzare il tasto Scan dell'apparecchio per eseguire la scansione in rete, selezionare la casella Registrare il computer con la funzione "Scan To" dell'apparecchio. • Il nome immesso apparirà sul display dell'apparecchio quando si preme il tasto Scan e si sceglie un'opzione di scansione. (Per ulteriori informazioni, vedere Scansione in rete nella Guida software dell'utente sul CD-ROM.)*
- <span id="page-42-0"></span>13 Quando appare questa schermata, fare clic su

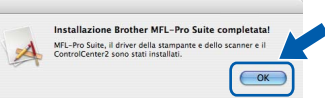

**Per Mac OS® X 10.3.x o versione successiva: Il software MFL-Pro Suite, i driver della stampante e dello scanner Brother e Brother ControlCenter2 sono stati installati e la procedura di installazione è terminata. Passare al punto** [18](#page-43-0)**.**

14 Per utenti Mac OS<sup>®</sup> X da 10.2.4 a 10.2.8: Fare clic su **Aggiungi**.

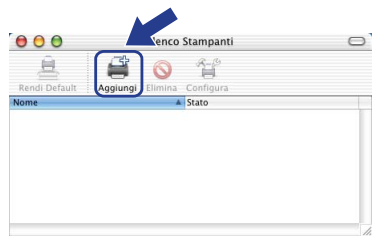

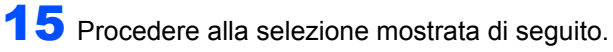

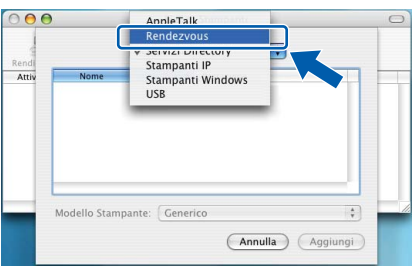

16 Selezionare il nome del modello in uso, quindi fare clic su **Aggiungi**.

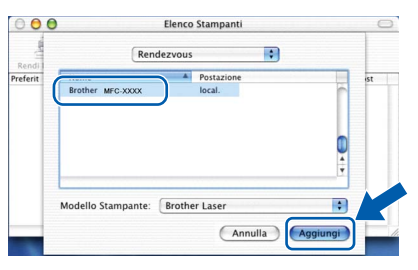

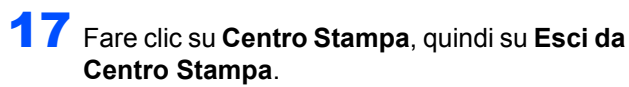

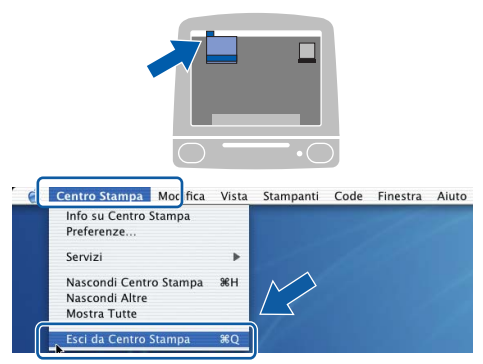

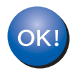

**Il software MFL-Pro Suite, i driver della stampante e dello scanner Brother e Brother ControlCenter2 sono stati installati e la procedura di installazione è terminata.**

<span id="page-43-0"></span>18 Per installare Presto!®PageManager<sup>®</sup>, fare doppio clic sull'icona **Presto! PageManager** e seguire le istruzioni sullo schermo.

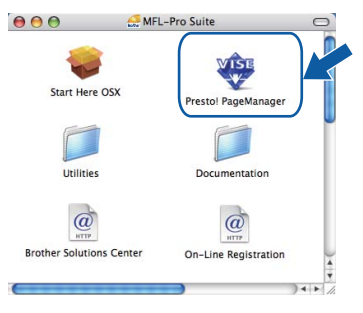

## **Nota**

*L'installazione di Presto!®PageManager® aggiunge la funzionalità OCR a Brother ControlCenter2. Presto!® PageManager® consente inoltre di acquisire, condividere e organizzare facilmente foto e documenti.*

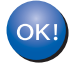

**Macintosh** Macintosh<sup>®</sup><br>Rete senza **Rete senza fili**

> **Presto!® PageManager® è stato installato e la procedura di installazione è terminata.**

## <span id="page-44-1"></span><span id="page-44-0"></span>**<sup>1</sup> Utilità BRAdmin Light (Per utenti Windows®)**

BRAdmin Light è un programma di utilità per l'impostazione iniziale dei dispositivi Brother collegati in rete. Il programma è anche in grado di cercare prodotti Brother presenti sulla rete, visualizzarne lo stato e configurarne le impostazioni di rete di base, quali l'indirizzo IP.

Per ulteriori informazioni su BRAdmin Light, visitare il sito [http://solutions.brother.com/](http://solutions.brother.com).

## **Nota**

*Se si desidera una gestione più avanzata della stampante, utilizzare la versione più recente dell'utilità BRAdmin Professional di Brother, scaricabile dal sito internet [http://solutions.brother.com/.](http://solutions.brother.com)*

### <span id="page-44-2"></span>**Installazione dell'utilità di configurazione BRAdmin Light**

### <span id="page-44-3"></span>**Impostazione Indirizzo IP, Subnet Mask e Gateway con BRAdmin Light**

## **Nota**

*Se nella propria rete è presente un server DHCP/BOOTP/RARP, non eseguire la seguente operazione. Il server di stampa otterrà automaticamente il suo indirizzo IP.*

1 Avviare BRAdmin Light. Il programma cerca automaticamente le nuove periferiche.

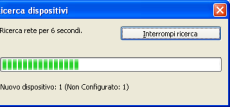

2 Fare doppio clic sulla periferica non configurata.

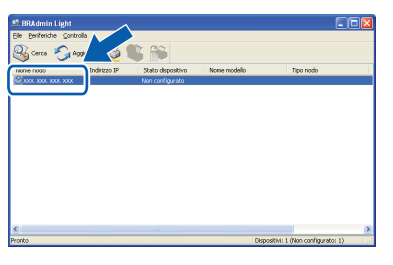

3 Scegliere **STATICO** per il **Metodo di avvio**. Immettere l'**Indirizzo IP**, la **Subnet Mask** e il **Gateway**, quindi fare clic **OK**.

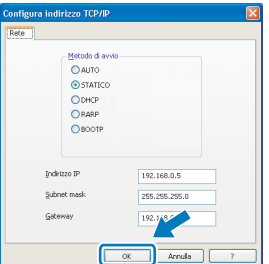

Le informazioni degli indirizzi verranno salvate nell'apparecchio.

## *La password predefinita per il server di stampa è*

**Nota**

*"access". Per cambiare la password, è possibile utilizzare BRAdmin Light.*

1 Fare clic su **Installa altri driver o utilità** nella schermata del menu.

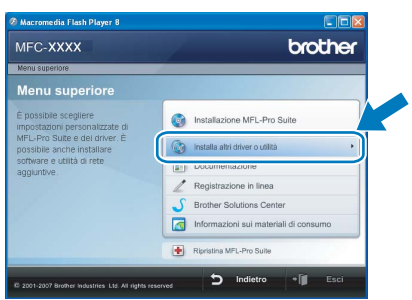

2 Fare clic su **BRAdmin Light** e seguire le istruzioni visualizzate sullo schermo.

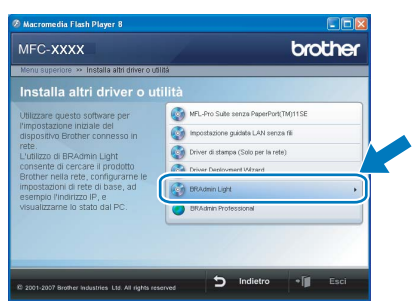

## <span id="page-45-0"></span>**<sup>2</sup> Utilità BRAdmin Light (Per utenti Mac OS® X)**

BRAdmin Light è un programma di utilità per l'impostazione iniziale dei dispositivi Brother collegati in rete. Il programma è anche in grado di cercare prodotti Brother presenti sulla rete, visualizzarne lo stato e configurarne le impostazioni di rete di base, quali l'indirizzo IP, da un computer con Mac OS<sup>®</sup> X 10.2.4 o versione superiore. Il software BRAdmin Light si installerà automaticamente durante l'installazione del driver della stampante. Se il driver della stampante è già installato, non è necessario installarlo nuovamente. Per ulteriori informazioni su BRAdmin Light, visitare il sito [http://solutions.brother.com/.](http://solutions.brother.com)

### <span id="page-45-1"></span>**Impostazione Indirizzo IP, Subnet Mask e Gateway con BRAdmin Light**

- **Nota**
- *Se nella propria rete è presente un server DHCP/BOOTP/RARP, non eseguire la seguente operazione. Il server di stampa otterrà automaticamente il suo indirizzo IP.*
- *Accertarsi che sul computer sia installato il software client Java™ versione 1.4.1\_07 o successiva.*
- *La password predefinita per il server di stampa è "access". Per cambiare la password, è possibile utilizzare BRAdmin Light.*
- 1 Fare doppio clic sull'icona **Macintosh HD** presente sul desktop.

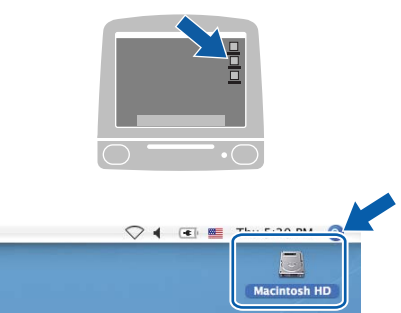

2 Scegliere **Libreria**, **Printers**, **Brother** e quindi **Utilities**.

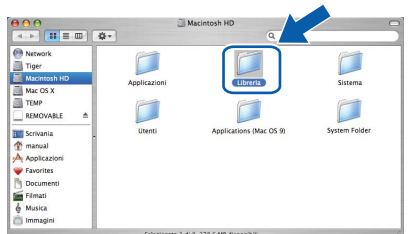

3 Fare doppio clic sul file **BRAdmin Light.jar**<sup>e</sup> far partire il software. BRAdmin Light cercherà automaticamente le nuove periferiche.

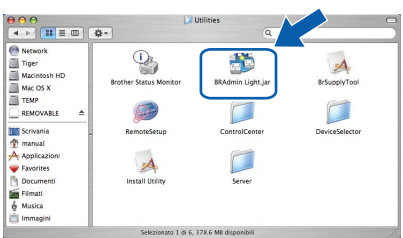

**4** Fare doppio clic sulla periferica non configurata.

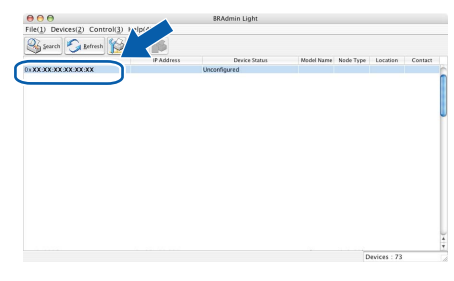

5 Scegliere **STATIC** per il **Boot Method**. Immettere l'**IP Address**, la **Subnet Mask** e il **Gateway**, quindi fare clic **OK**.

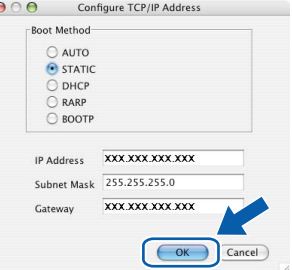

- 
- 6 Le informazioni degli indirizzi verranno salvate nell'apparecchio.

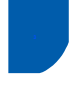

## <span id="page-46-0"></span>**<sup>3</sup> Gestione basata sul web (browser web)**

Il server di stampa Brother è dotato di un server web che consente il monitoraggio del suo stato o la modifica di alcune delle sue impostazioni di configurazione, utilizzando HTTP (Hyper Text Transfer Protocol).

## **Nota**

- *Il nome utente è "admin" e la password predefinita è "access". Per cambiare la password, è possibile utilizzare un browser web.*
- *Consigliamo Microsoft Internet Explorer 6.0® (o superiore) o Firefox® 1.0 (o superiore) per Windows® e Safari™ 1.0 per Macintosh®. Accertarsi inoltre che nel browser che si utilizza siano sempre abilitati JavaScript e Cookies. Per abilitare JavaScript, consigliamo l'aggiornamento a Safari™ 1.2 o superiore. Per poter utilizzare un browser web, è necessario conoscere l'indirizzo IP del server di stampa.*
- **1** Aprire il browser.
- 2 Digitare nel browser l'indirizzo http://indirizzo\_ip\_stampante/ (dove "indirizzo\_ip\_stampante" rappresenta l'indirizzo IP della stampante o il nome del server di stampa).

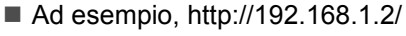

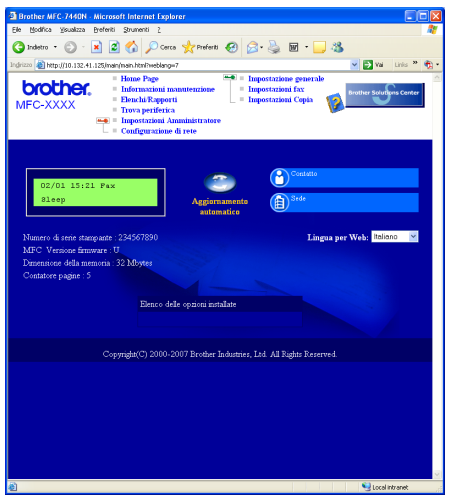

*Vedere Capitolo 2 della Guida dell'utente in rete.*

## <span id="page-46-1"></span>**<sup>4</sup> Ripristino delle impostazioni di rete secondo l'impostazione predefinita di fabbrica**

Per ripristinare tutte le impostazioni di rete del server interno di Stampa/Scansione in base all'impostazione predefinita dalla fabbrica, seguire le fasi di seguito indicate.

- 1 Accertarsi che l'apparecchio non sia in funzione, quindi disinserire tutti i cavi dall'apparecchio (fatta eccezione per il cavo di alimentazione).
- 2 Premere **Menu**, **5**, **0**.
- 3 Premere **1** per selezionare Reset.
- 4 Premere **1** per selezionare Si.
- 5 L'apparecchio si riavvia. Ricollegare poi i cavi una volta completata la procedura.

<span id="page-46-2"></span>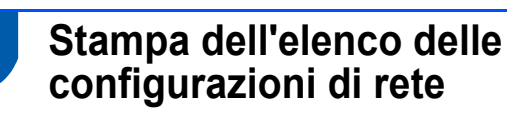

È possibile stampare l'elenco delle configurazioni di rete a conferma delle impostazioni di rete attuali. Per stampare l'elenco delle configurazioni di rete:

- 1 Verificare che il coperchio anteriore sia chiuso e che il cavo di alimentazione CA sia collegato.
- 2 Accendere la macchina e attendere finché questa non si trova nello stato di Pronto.
- **3** Premere "Rapporti" e o per selezionare Configurazione di rete. Premere **OK**. La macchina stamperà le impostazioni di rete attuali.

## <span id="page-47-0"></span>**<sup>6</sup> Digitazione testo**

Quando si impostano alcune selezione di menu, ad es. l'identificativo, è necessario digitare i caratteri di testo. I tasti della tastiera hanno delle lettere stampate sopra. I tasti 0, # e \* non hanno lettere stampate sopra perché vengono utilizzati come caratteri speciali.

Premere il tasto opportuno per un determinato numero di volte per accedere ai seguenti caratteri:

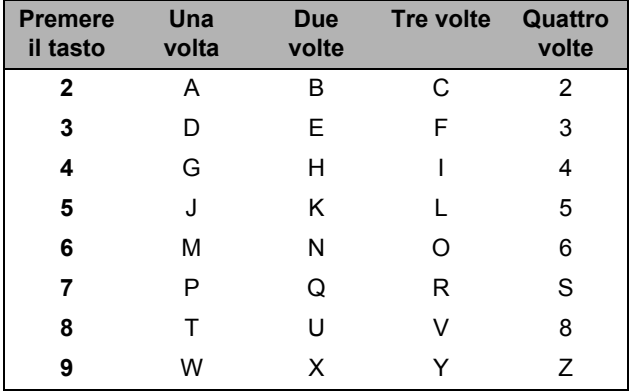

### **Inserimento degli spazi**

Per inserire uno spazio in un numero di fax, premere il pulsante **in alla volta tra i numeri. Per inserire uno spazio** in un nome, premere il pulsante  $\Box$  due volte tra i numeri.

#### **Correzioni**

Per modificare una lettera inserita per errore, premere *per spostare il cursore fino al carattere errato*, quindi premere **Cancella/Indietro**.

### **Ripetizione delle lettere**

Per inserire un carattere presente sullo stesso tasto del precedente, premere per spostare il cursore subito prima di premere di nuovo il tasto.

#### **Caratteri speciali e simboli**

Premere  $\star$ , **#** o **0**, quindi premere  $\left($  o per spostare il cursore fino al simbolo o al carattere desiderato. Premere **OK** per selezionarlo. I simboli e i caratteri sotto riportati appariranno in base alla selezione del menu.

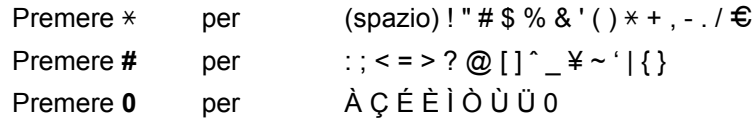

## <span id="page-48-1"></span><span id="page-48-0"></span>**<sup>1</sup> Materiali di consumo**

Quando è necessario sostituire i materiali di consumo, un messaggio di errore viene visualizzato sul display. Per ulteriori informazioni sui materiali di consumo, visitare il sito [http://solutions.brother.com/](http://solutions.brother.com) o contattare il rivenditore di zona Brother.

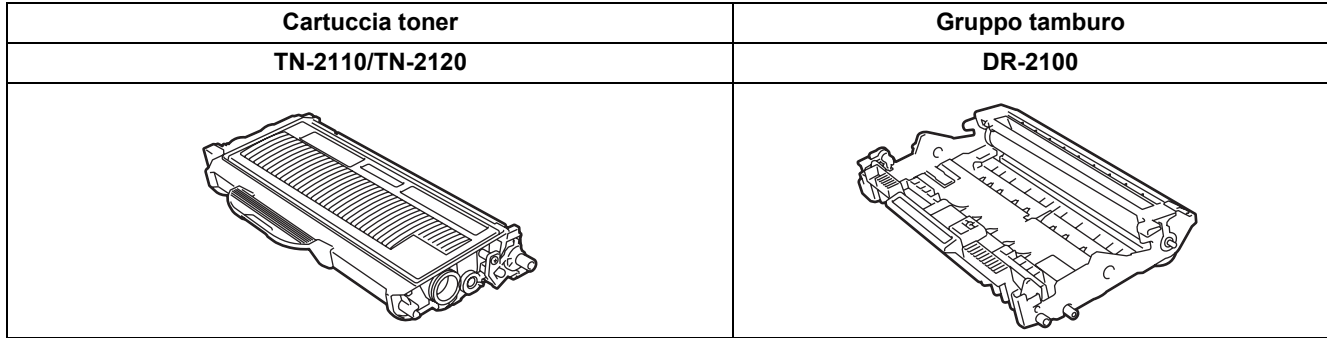

#### **Marchi commerciali**

Il logo Brother è un marchio commerciale registrato di Brother Industries, Ltd.

Brother è un marchio commerciale registrato di Brother Industries, Ltd.

Multi-Function Link è un marchio commerciale registrato di Brother International Corporation.

Windows Vista è un marchio registrato o un marchio di Microsoft Corporation negli Stati Uniti e in altri paesi.

Microsoft, Windows e Windows Server sono marchi registrati di Microsoft Corporation negli Stati Uniti e/o in altri paesi. Macintosh e TrueType sono marchi commerciali registrati di Apple Inc.

Nuance, il logo Nuance, PaperPort e ScanSoft sono marchi commerciali o marchi commerciali registrati di Nuance Communications, Inc. o sue affiliate negli Stati Uniti e/o negli altri Paesi.

Presto! PageManager è un marchio commerciale registrato di NewSoft Technology Corporation.

BROADCOM, SecureEasySetup e il logo SecureEasySetup sono marchi commerciali o marchi commerciali registrati di BroadcomCorporation. AOSS è un marchio commerciale di Buffalo Inc.

Wi-Fi, WPA e WPA2 sono marchi commerciali registrati e Wi-Fi Protected Setup è un marchio commerciale di Wi-Fi Alliance. Ciascuna azienda i cui programmi software sono citati nel presente manuale ha un contratto di licenza software specifico per i rispettivi programmi proprietari.

**Tutti gli altri marchi e nomi di prodotti citati nel presente manuale sono marchi commerciali o marchi commerciali registrati delle rispettive società.**

#### **Redazione e pubblicazione**

.

Il presente manuale è stato redatto e pubblicato sotto la supervisione di Brother Industries Ltd. e comprende la descrizione e le caratteristiche tecniche più aggiornate del prodotto.

Il contenuto del presente manuale e le caratteristiche tecniche del prodotto sono soggetti a modifiche senza preavviso. Brother si riserva il diritto di apportare modifiche senza preavviso alle caratteristiche tecniche e ai materiali qui acclusi e declina qualunque responsabilità per eventuali danni (compresi danni indiretti) derivanti da errori o imprecisioni contenuti nei materiali presentati, compresi, in via esemplificativa, errori tipografici e di altro tipo relativi alla pubblicazione.

Questo prodotto è destinato all'uso in ambienti professionali.

©2008 Brother Industries, Ltd. ©1998-2008 TROY Group, Inc. ©1983-2008 PACIFIC SOFTWORKS INC. Questo prodotto include il software "KASAGO TCP/IP" sviluppato da ELMIC WESCOM,INC. ©2008 Devicescape Software, Inc. Questo prodotto include il software RSA BSAFE Cryptographic di RSA Security Inc. Parti del copyright per i profili ICC 2003 di European Color Initiative, www.eci.org. TUTTI I DIRITTI RISERVATI.

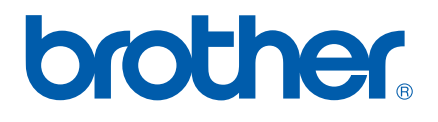